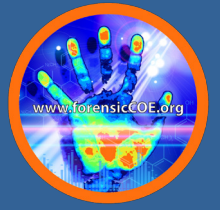

**Moving Implementation Mountains: Experiencing the Forensic Laboratory NGS and Bioinformatics Workflow through Simulation** 

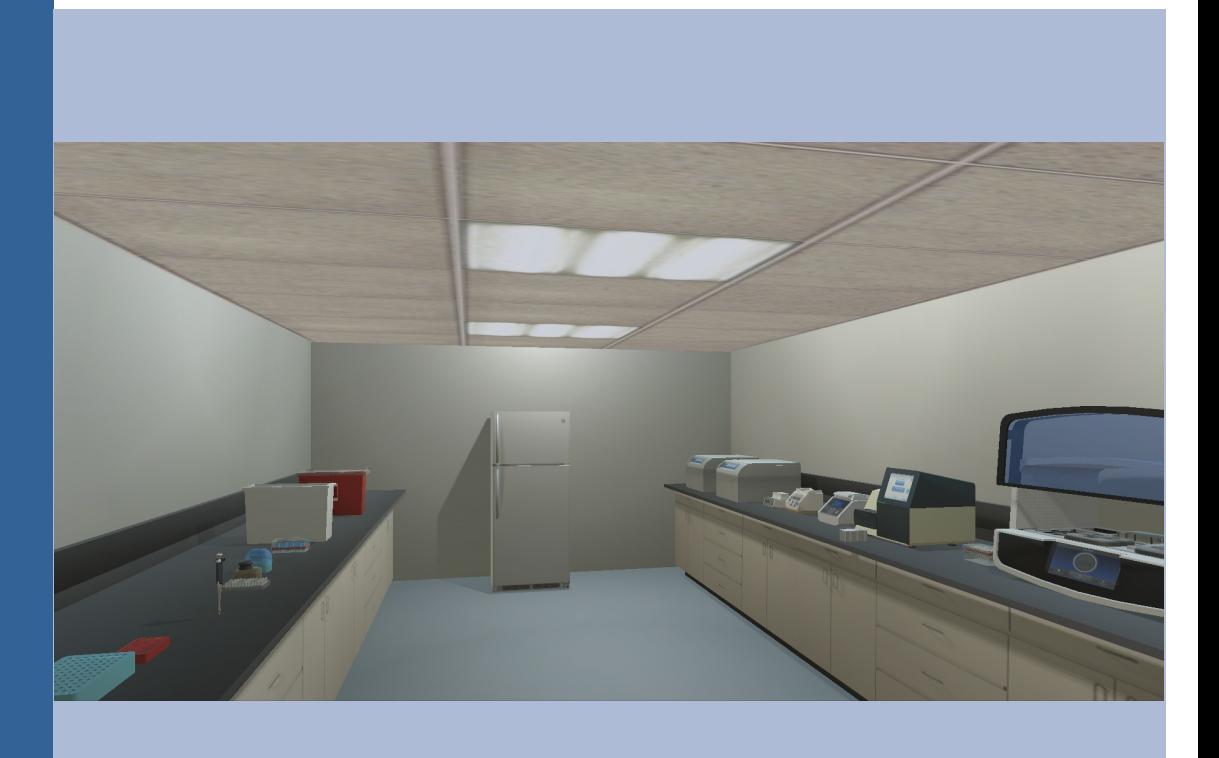

**27th Annual International Symposium on Human Identification September 26, 2016**

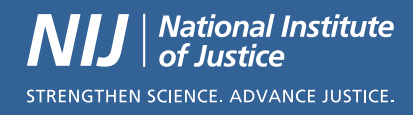

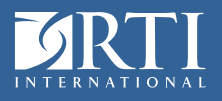

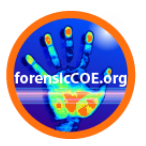

## **Moving Implementation Mountains: Experiencing the Forensic Laboratory NGS and Bioinformatics workflow through Simulation**

September 26, 2016

### *Chair:*

Donia Slack, M.S. (RTI International)

### *Presenters:*

Bruce Budowle, Ph.D. (University of North Texas Health Science Center)

Jennifer Churchill, Ph.D. (University of North Texas Health Science Center)

Seth Faith, Ph.D. (North Carolina State University)

Walther Parson Ph.D. (Institute of Legal Medicine, Innsbruck Medical University)

Frank Wendt, Ph.D. Candidate (University of North Texas Health Science Center)

## *NGS Simulation Technical Lead:*

Sarah Norsworthy, M.S. (RTI International)

## *Description:*

Attendees will be provided with a unique opportunity to learn best practices to implement Next-Generation Sequencing (NGS) into a typical forensic laboratory workflow. Supported by the National Institute of Justice (NIJ) and its Forensic Technology Center of Excellence (FTCoE), RTI International has developed an immersive and interactive virtual simulation tool that guides DNA practitioners through three commercially available NGS forensic laboratory processes amenable to two massively parallel sequencing instruments. In collaboration with the Dr. Bruce Budowle laboratory at the University of North Texas Health Science Center, Dr. Seth Faith of North Carolina State University, and Dr. Walther Parson of Innsbruck Medical University, attendees will be given the opportunity to virtually employ laboratory protocols as well as analyze forensically relevant genetic loci through commercially available and third-party software applications. Additionally, attendees will hear how NGS was implemented in a laboratory and used in an important immigration case.

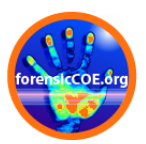

### *Learning Outcomes:*

Attendees will interactively learn laboratory best practices processes that demonstrate the workflow of NGS techniques. This exposure will be accomplished through a virtual software simulation tool that guides the end-user through several steps (liquid transfer, bead separation, etc.), which provides virtual "hands-on" experience that connects the physical activity with the theoretical chemistry across the entire workflow process. Thus, one of the major knowledge gaps and barriers to the adoption of NGS to the field of forensics will be addressed.

Attendees also will learn how to analyze real data obtained from NGS technologies through vendor and third-party software applications. The instructors will lead informative and engaging discussion on the bioinformatics processes and attendees will gain "hands-on" experience with the software applications. Applications such as the Illumina Universal Analysis Software package, STRait RAZOR, Ion Torrent Plug-Ins, etc. will be demonstrated and participants will manipulate data to make the connection between standard size fragment analysis and sequence analysis of STRs and SNPs. They will learn how NGS may provide additional mitochondrial DNA information on a sample of interest beyond what Sanger Sequencing may provide.

Attendees will learn how to navigate through the physical workflow of the Promega PowerSeq (STR) kit, the Illumina ForenSeq (STR, Y-STR, SNP) kit, and the Life Technologies AmpliSeq mtDNA kit. This exercise will include immersive and interactive virtual demonstrations through the simulation tool of how to load onto the Illumina MiSeq (Powerseq and Forenseq) and the Ion S5/Ion Chef (AmpliSeq) platforms. By demonstrating multiple technologies on two platforms, a more comprehensive experience will be provided so that the attendees will have a better foundation to select the best platform to meet their agency's needs and thereby further facilitate adoption.

Despite various workshops and presentations, a substantial barrier to the adoption of NGS technology is bridging the knowledge gap between the laboratory bench workflow and the theoretical basis of the NGS chemistry. Through the developed interactive simulation tool, attendees will be able to make the connection between the chemistry of NGS (MID design, bead manipulation, emulsion PCR, etc.) with respect to the molecular biological mechanisms of the technologies (bridge amplification, adaptor ligation, etc.). Additionally, attendees will learn how these technologies are both similar and distinct from currently employed forensic protocols.

Attendees will learn the steps and lessons learned from a laboratory that has implemented NGS into its forensic workflow. Key points that will be discussed include training requirements, validation strategies, and data storage considerations.

Intended Audience: The target audience for this workshop is DNA technical leaders, DNA analysts, and DNA laboratory directors. An understanding of forensic DNA methodologies and theories is required.

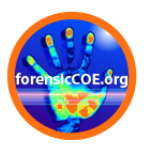

### *Disclaimers:*

The simulation tool demonstrated at this workshop was funded through a Cooperative Agreement from the National Institute of Justice (2011-DN-BX-K564), Office of Justice Programs, U.S. Department of Justice. Neither the U.S. Department of Justice nor any of its components operate, control, are responsible for, or necessarily endorse, this tool (including, without limitation, its content, or technical infrastructure.)

MiSeq™, ForenSeq™ DNA Signature Prep Kit, and ForenSeq™ Universal Analysis Software are all registered trademarks under Illumina, Inc. No relevant financial relationship exists between the FTCoE and Illumina, Inc.

PowerSeq™ System is a registered trademark under Promega Corporation. Promega Corporation financially supported some travel and registration fees to some presenters associated with this workshop for the 2016, 27<sup>th</sup> annual International Symposium on Human Identification. However, no other financial support was provided for development of the content or simulation development demonstrated in this workshop.

Ion Ampliseq™, Ion S5™ System, Ion Chef™ System, Ion Torrent™, and Ion Reporter™ Software, are registered trademarks under ThermoFisher Scientific. No relevant financial relationship exists between to the FTCoE and ThermoFisher Scientific.

All computer simulated renderings of laboratory instruments showcased in this tool are for instructional purposes only. These virtual tools were developed to provide the end-user with a familiar laboratory environment, and should not be perceived as an endorsement of any particular brand or product. RTI International, the FTCoE nor the NIJ endorse or recommend any one particular product for any laboratory application over any other product.

#### *Acknowledgements:*

We would like to thank John Holloway of RTI International and Edward (Chip) Hill of Tarheel Technologies for the development of this simulation tool.

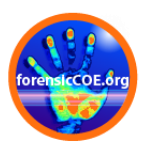

## **Schedule**

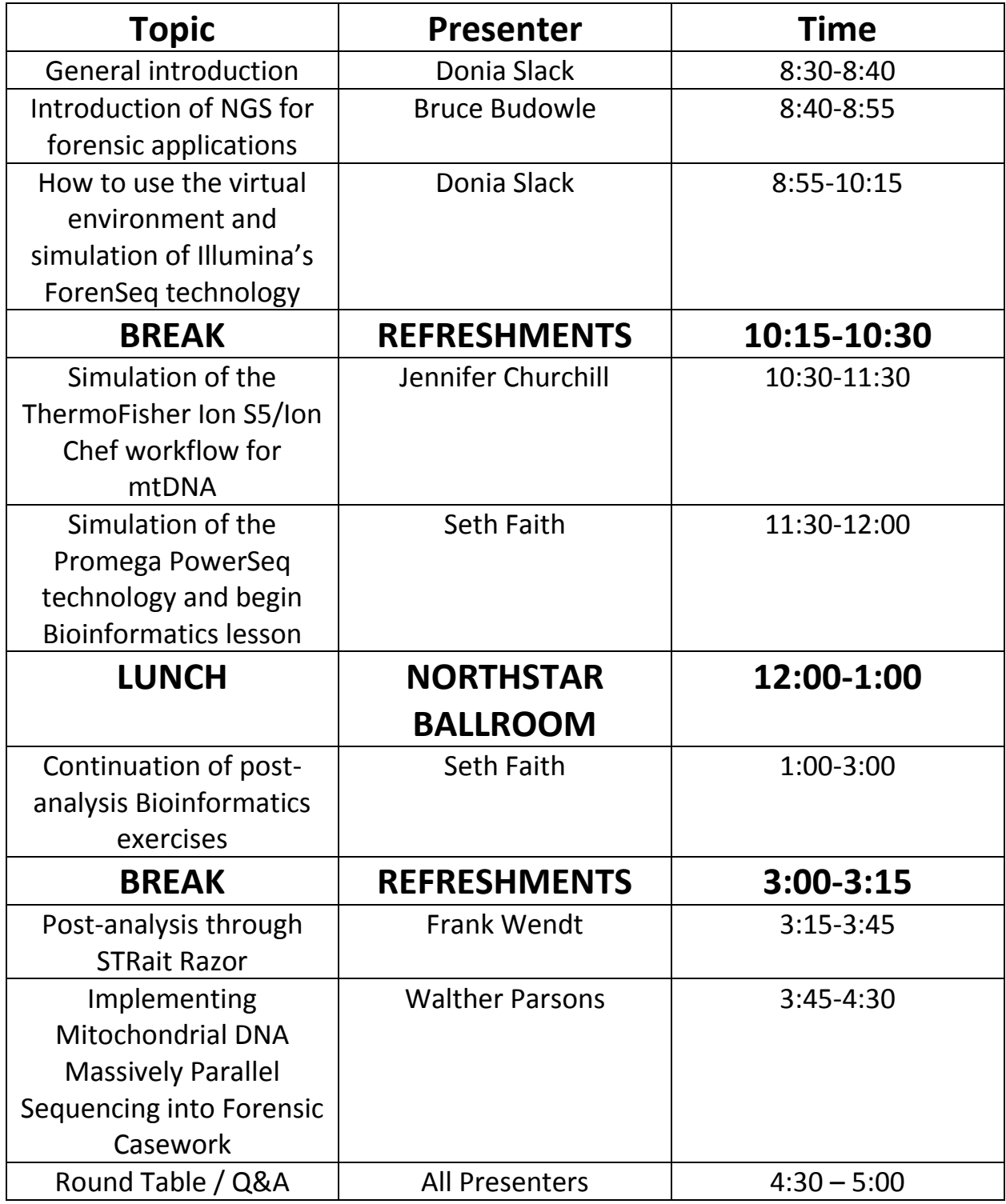

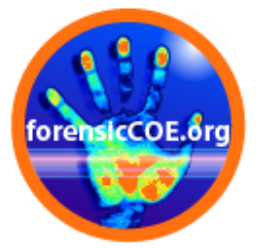

# **Simulation Tool Standard Operating Procedures**

**ForenSeq**

**Ion Torrent** 

Library Prep Workflow

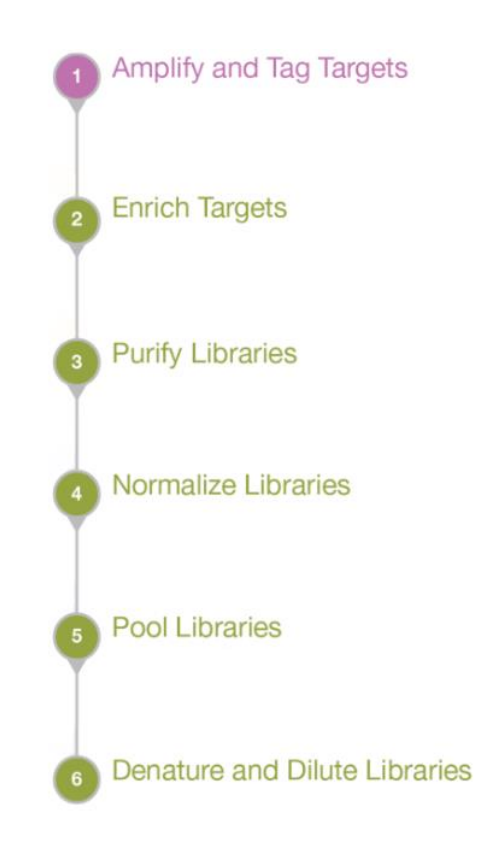

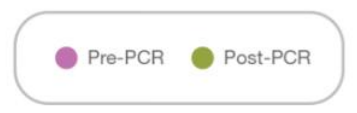

## Protocol

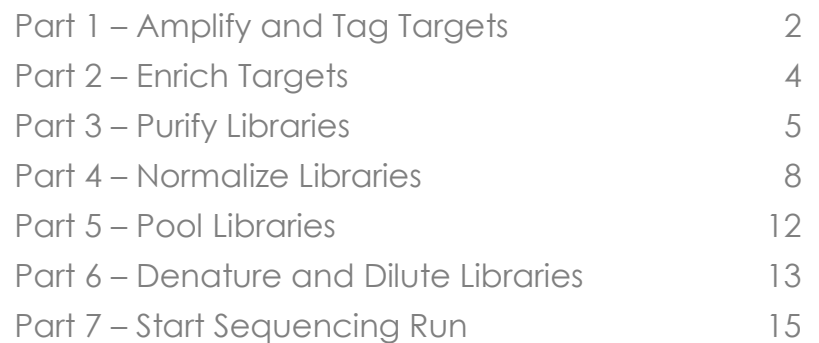

## Part 1 – Amplify and Tag Targets

This process amplifies and tags gDNA using a ForenSeq primer mix with regions specific to DNA sequences upstream and downstream of STRs and SNPs. Targets are enriched after amplification, and then libraries are normalized prior to pooling them together in one tube. For simplicity, only one sample will be processed throughout this simulation.

#### Consumables

96-Well Plates

► Plate 1, ForenSeq Sample Plate (FSP)

Microcentrifuge Tubes

- ► Tube 1, Master Mix
- ► Tube 2, PCR1 Reaction Mix (PCR1)
- ► Tube 3, Enzyme Mix (FEM)
- ► Tube 4, DNA Primer Mix (DPMA)
- ► Tube 5, Purified DNA

- 1 Move tubes 1-5 to the working (empty) tube rack
- 2 Prepare master mix in tube 1
	- a PCR1 (tube 2)
		- ► Open master mix & PCR1 tubes
		- ► Open pipette tip box
		- ► Pick up pipette
		- ► Pick up pipette tip
		- ► Pipette PCR1 into master mix tube
		- ► Discard pipette tip & place pipette on pipette rack
		- ► Discard PCR1 tube
	- b FEM (tube 3)
		- ► Open FEM tube
		- ► Pick up pipette & tip
		- ► Pipette FEM into master mix tube
		- ► Discard pipette tip & place pipette on pipette rack
		- ► Discard FEM tube
	- c DPMA (tube 4)
		- ► Open DPMA tube
		- ► Pick up pipette & tip
		- ► Pipette DPMA into master mix tube
		- ► Discard pipette tip & place pipette on pipette rack
		- ► Close master mix tube
		- ► Discard DPMA tube
	- d Vortex master mix & then centrifuge briefly
		- ► Pick up master mix tube & vortex for 5 seconds
		- ► Place tube in minifuge & close lid
		- ► After 5 seconds, minifuge lid will automatically open

- ► Remove tube from minifuge & place in working tube rack
- 3 Prepare sample for PCR
	- a Add master mix to FSP plate (plate 1)
		- ► Open master mix tube
		- ► Pick up pipette & tip
		- ► Pipette master mix into FSP plate well A1
		- ► Discard pipette tip & place pipette on pipette rack
		- ► Discard master mix tube
	- b Add purified DNA (tube 5) to FSP plate
		- ► Open purified DNA tube
		- ► Pick up pipette & tip
		- ► Pipette purified DNA into FSP plate well A1
		- ► Discard pipette tip & place pipette on pipette rack
		- ► Discard purified DNA tube
	- c Centrifuge FSP plate at 1000 x g
		- ► Pick up FSP plate & place in empty cradle in centrifuge
		- ► Close centrifuge lid & press "Start"
		- ► After 5 seconds, centrifuge lid will automatically open
		- ► Remove FSP plate from centrifuge
- 4 Run PCR1 program
	- a Place FSP plate in thermal cycler & close lid
	- b Press "Start Run"; vignette will play automatically

## Part 2 – Enrich Targets

This process adds index adapters and sequences required for cluster amplification. Index adapters tag DNA with a unique combination of index sequences which allows data from each tagged library to be separated later during analysis.

#### **Consumables**

96-Well Plates

► Plate 1, ForenSeq Sample Plate (FSP)

Microcentrifuge Tubes

- ► Tube 6, Index 1 (i7) Adapter
- ► Tube 7, Index 2 (i5) Adapter
- ► Tube 8, PCR2 Reaction Mix (PCR2)

- 1 Move tubes 6-8 to the working tube rack
- 2 Open thermal cycler lid, remove FSP plate & place plate on lab bench
- 3 Add index adapters to sample
	- a Index 1 (i7) adapter (tube 6)
		- ► Open i7 tube
		- ► Pick up pipette & tip
		- ► Pipette i7 into FSP plate well A1
		- ► Discard pipette tip & place pipette on pipette rack
		- ► discard i7 tube
	- b Index 2 (i5) adapter (tube 7)
		- ► Open i5 tube
		- ► Pick up pipette & tip
		- ► Pipette i5 into FSP plate well A1
		- ► Discard pipette tip & place pipette on pipette rack, then discard i5 tube
- 4 Prepare sample for PCR
	- a Add PCR2 (tube 8) to sample
		- ► Open PCR2 tube
		- ► Pick up pipette & tip
		- ► Pipette PCR2 into FSP plate well A1
		- ► Discard pipette tip & place pipette on pipette rack
		- ► Discard PCR2 tube
	- b Centrifuge FSP plate at 1000 x g
		- ► Pick up FSP plate & place in empty cradle in centrifuge
		- ► Close centrifuge lid & press "Start"
		- ► After 5 seconds, centrifuge lid will automatically open
		- ► Remove FSP plate from centrifuge
- 5 Run PCR2 program
	- a Place FSP plate in thermal cycler & close lid
	- b Press "Start Run"; vignette will play automatically

## Part 3 – Purify Libraries

SPBs (Sample Purification Beads) purify the amplified libraries from other reaction components. Magnetic SPBs bind DNA and are attracted to magnet, allowing excess primers and reagents to be removed from the sample via two ethanol washes. The purified library is then eluted off the SPBs with the resuspension buffer.

#### Consumables

96-Well Plates

- ► Plate 1, ForenSeq Sample Plate (FSP)
- ► Plate 2, Purification Bead Plate (PBP)
- ► Plate 3, Purified Library Plate (PLP)

Microcentrifuge Tubes

- ► Tube 9, Sample Purification Beads (SPB)
- ► Tube 10, 80% EtOH
- ► Tube 11, Resuspension Buffer (RSB)

- 1 Move tubes 9-11 to the working tube rack
- 2 Add SPB (tube 9) to PBP plate (plate 2)
	- a Open SPB tube
	- b Pick up pipette & tip
	- c Pipette SPB into PBP plate well A1
	- d Discard pipette tip & place pipette on pipette rack
	- e Discard SPB tube
- 3 Open thermal cycler lid, remove FSP plate & place plate on lab bench
- 4 Transfer library to PBP plate
	- a Pick up pipette & tip
	- b Transfer library from FSP plate well A1 to PBP plate well A1
	- c Discard pipette tip & place pipette on pipette rack
	- d Discard FSP plate
- 5 Shake PBP plate at 1800 rpm
	- a Pick up PBP plate & place in microplate shaker
	- b Press "Start"
	- c After 5 seconds, shaking will automatically stop
	- d Remove PBP plate from microplate shaker & place on lab bench
- 6 Incubate at room temperature for 5 seconds
- 7 Purify library
	- a Pick up PBP plate & place on magnetic stand; vignette will play automatically
	- b Remove & discard all supernatant
		- ► Pick up pipette & tip
		- ► Pipette out supernatant from PBP plate well A1
		- ► Discard pipette tip & place pipette on pipette rack
	- c Wash-1 with 80% EtOH (tube 10)

- ► Open EtOH tube
- ► Pick up pipette & tip
- ► Pipette EtOH into PBP plate well A1
- ► Discard pipette tip & place pipette on pipette rack
- ► Close EtOH tube
- d Remove & discard all supernatant
	- ► Pick up pipette & tip
	- ► Pipette out supernatant from PBP plate well A1
	- ► Discard pipette tip & place pipette on pipette rack
- e Wash-2 with 80% EtOH (tube 10)
	- ► Open EtOH tube
	- ► Pick up pipette & tip
	- ► Pipette EtOH into PBP plate well A1
	- ► Discard pipette tip & place pipette on pipette rack
	- ► Discard EtOH tube
- f Remove & discard all supernatant
	- ► Pick up pipette & tip
	- ► Pipette out supernatant from PBP plate well A1
	- ► Discard pipette tip & place pipette on pipette rack
- g Centrifuge PBP plate at 1000 x g
	- ► Pick up PBP plate & place in empty cradle in centrifuge
	- ► Close centrifuge lid & press "Start"
	- ► After 5 seconds, centrifuge lid will automatically open
	- ► Remove PBP plate from centrifuge & place on magnetic stand; vignette will play automatically
- h Remove residual EtOH
	- ► Pick up pipette & tip
	- ► Pipette out residual EtOH from PBP plate well A1
	- ► Discard pipette tip & place pipette on pipette rack
- i Add RSB (tube 11) to library
	- ► Open RSB tube
	- ► Pick up pipette & tip
	- ► Pipette RSB into PBP plate well A1
	- ► Discard pipette tip & place pipette on pipette rack
	- ► Discard RSB tube
- j Shake PBP plate at 1800 rpm
	- ► Pick up PBP plate & place in microplate shaker
	- ► Press "Start"
	- ► After 5 seconds, shaking will automatically stop
	- ► Remove PBP plate from microplate shaker & place on lab bench
- k Incubate at room temperature for 5 seconds
- l Pick up PBP plate & place on magnetic stand; vignette will play automatically
- 8 Transfer library to PLP plate (plate 3)

- a Pick up pipette & tip
- b Transfer library from PBP plate well A1 to PLP plate well A1
- c Discard pipette tip & place pipette on pipette rack
- d Discard PBP plate
- 9 Centrifuge PLP plate at 1000 x g
	- a Pick up PLP plate & place in empty cradle in centrifuge
	- b Close centrifuge lid & press "Start"
	- c After 5 seconds, centrifuge lid will automatically open
	- d Remove PLP plate from centrifuge & place on lab bench

## Part 4 – Normalize Libraries

After purification, libraries are normalized using Sample Purification Beads (SPBs). This process prepares DNA libraries for cluster generation, and assures samples with varying input amounts or sample types achieve consistent cluster density to optimize the resolution of individual samples when pooled together. As the SPBs only bind a defined amount of DNA, excess DNA will remain in the supernatant and be removed; thus, the need for post-PCR quantification is eliminated with this process.

#### **Consumables**

96-Well Plates

- ► Plate 3, Purified Library Plate (PLP)
- ► Plate 4, Normalization Working Plate (NWP)
- ► Plate 5, Normalized Library Plate (NLP)

#### Microcentrifuge Tubes

- ► Tube 12, LNA1/ LNB1 Master Mix
- ► Tube 13, Library Normalization Additives 1 (LNA1)
- ► Tube 14, Library Normalization Beads 1 (LNB1)
- ► Tube 15, 0.1 N HP3
- ► Tube 16, Nuclease-Free Water
- ► Tube 17, HP3 (2N-NaOH) Stock
- ► Tube 18, Library Normalization Storage Buffer 2 (LNS2)
- ► Tube 19, Library Normalization Wash 1 (LNW1)

- 1 Move tubes 12-19 to the working tube rack
- 2 Prepare LNA1/LNB1 master mix in tube 12
	- a LNA1 (tube 13)
		- ► Open LNA1/LNB1 master mix & LNA1 tubes
		- ► Pick up pipette & tip
		- ► Pipette LNA1 into master mix tube
		- ► Discard pipette tip & place pipette on pipette rack
		- ► Discard LNA1 tube
	- b LNB1 (tube 14)
		- ► Open LNB1 tube
		- ► Pick up pipette & tip
		- ► Pipette LNB1 into master mix tube
		- ► Discard pipette tip & place pipette on pipette rack
		- ► Close master mix tube
		- ► Discard LNB1 tube
	- c Vortex master mix & then centrifuge briefly
		- ► Pick up master mix tube & vortex for 5 seconds
		- ► Place tube in minifuge & close lid
		- ► After 5 seconds, minifuge lid will automatically open
		- ► Remove tube from minifuge & place in working tube rack

- 3 Transfer LNA1/LNB1 master mix to NWP plate (plate 4)
	- a Open master mix tube
	- b Pick up pipette & tip
	- c Transfer master mix to NWP plate well A1
	- d Discard pipette tip & place pipette on pipette rack
	- e Discard master mix tube
- 4 Transfer library to PLP plate
	- a Pick up NWP plate & place on magnetic stand (this assures no SPBs remain in the sample); vignette will play automatically
	- b Pick up pipette & tip
	- c Transfer library from PLP plate well A1 to NWP plate well A1
	- d Discard pipette tip & place pipette on pipette rack
	- e Discard PLP plate
- 5 Shake NWP plate at 1800 rpm
	- a Pick up NWP plate & place in microplate shaker
	- b Press "Start"
	- c After 5 seconds, shaking will automatically stop
	- d Remove NWP plate from microplate shaker & place on lab bench
- 6 Prepare 0.1 N HP3 in tube 15
	- a Nuclease-Free Water (tube 16)
		- ► Open 0.1 N HP3 & nuclease-free water tubes
		- ► Pick up pipette & tip
		- ► Pipette nuclease-free water into 0.1 N HP3 tube
		- ► Discard pipette tip & place pipette on pipette rack
		- ► Close nuclease-free water tube
	- b HP3 (2N-NaOH) Stock (tube 17)
		- ► Open HP3 stock tube
		- ► Pick up pipette & tip
		- ► Pipette HP3 stock into 0.1 N HP3 tube
		- ► Discard pipette tip & place pipette on pipette rack
		- ► Close 0.1 N HP3 & HP3 stock tubes
	- c Vortex & then centrifuge briefly
		- ► Pick up 0.1 N HP3 tube & vortex for 5 seconds
		- ► Place tube in minifuge & close lid
		- ► After 5 seconds, minifuge lid will automatically open
		- ► Remove tube from minifuge & place in working tube rack
- 7 Add LNS2 (tube 18) to NLP plate (plate 5) to prepare the plate for library storage
	- a Open LNS2 tube
	- b Pick up pipette & tip
	- c Pipette LNS2 into NLP plate well A1
	- d Discard pipette tip & place pipette on pipette rack
	- e Discard LNS2 tube
- 8 Wash library

- a Pick up NWP plate (plate 4) & place on magnetic stand; vignette will play automatically
- b Remove & discard all supernatant
	- ► Pick up pipette & tip
	- ► Pipette out supernatant from NWP plate well A1
	- ► Discard pipette tip & place pipette on pipette rack
- c Wash-1 with LNW1 (tube 19)
	- ► Pick up NWP plate from magnetic stand & place on lab bench
	- ► Open LNW1 tube
	- ► Pick up pipette & tip
	- ► Pipette LNW1 into NWP plate well A1
	- ► Discard pipette tip & place pipette on pipette rack
	- ► Close LNW1 tube
- d Shake NWP plate at 1800 rpm
	- ► Pick up NWP plate and place in microplate shaker
	- ► Press "start"
	- ► After 5 seconds, shaking will automatically stop
	- ► Remove NWP plate from microplate shaker & place on magnetic stand; vignette will play automatically
- e Remove & discard all supernatant
	- ► Pick up pipette & tip
	- ► Pipette out supernatant from NWP plate well A1
	- ► Discard pipette tip & place pipette on pipette rack
- f Wash-2 with LNW1 (tube 19)
	- ► Pick up NWP plate from magnetic stand & place on lab bench
	- ► Open LNW1 tube
	- ► Pick up pipette & tip
	- ► Pipette LNW1 into NWP plate well A1
	- ► Discard pipette tip & place pipette on pipette rack
	- ► Discard LNW1 tube
- g Shake NWP plate at 1800 rpm
	- ► Pick up NWP plate and place in microplate shaker
	- ► Press "start"
	- ► After 5 seconds, shaking will automatically stop
	- ► Remove NWP plate from microplate shaker & place on magnetic stand; vignette will play automatically
- h Remove & discard all supernatant
	- ► Pick up pipette & tip
	- ► Pipette out supernatant from NWP plate well A1
	- ► Discard pipette tip & place pipette on pipette rack
- i Centrifuge NWP plate at 1000 x g
	- ► Pick up NWP plate from magnetic stand & place in empty cradle in centrifuge
	- ► Close centrifuge lid & press "Start"
	- ► After 5 seconds, centrifuge lid will automatically open

- ► Remove NWP plate from centrifuge & place on magnetic stand; vignette will play automatically
- j Remove residual LNW1
	- ► Pick up pipette & tip
	- ► Pipette out residual LNW1 from NWP plate well A1
	- ► Discard pipette tip & place pipette on pipette rack
	- ► Pick up NWP plate from magnetic stand & place on lab bench
- k Add 0.1 N HP3 (tube 15) to library
	- ► Open 0.1 N HP3 tube
	- ► Pick up pipette & tip
	- ► Pipette 0.1 N HP3 into NWP plate well A1
	- ► Discard pipette tip & place pipette on pipette rack
	- ► Discard 0.1 N HP3 tube
- l Shake NWP plate at 1800 rpm
	- ► Pick up NWP plate & place in microplate shaker
	- ► Press "Start"
	- ► After 5 seconds, shaking will automatically stop
	- ► Remove NWP plate from microplate shaker & place on magnetic stand; vignette will play automatically
- m Transfer normalized library to NLP plate (plate 5)
	- ► Pick up pipette & tip
	- ► Transfer library from NWP plate well A1 to NLP plate well A1
	- ► Discard pipette tip & place pipette on pipette rack
	- ► Discard NWP plate
- n Centrifuge NLP plate at 1000 x g
	- ► Pick up NLP plate & place in empty cradle in centrifuge
	- ► Close centrifuge lid & press "Start"
	- ► After 5 seconds, centrifuge lid will automatically open
	- ► Remove NLP plate from centrifuge & place on lab bench; vignette will play automatically

## Part 5 – Pool Libraries

This process combines equal volumes of normalized libraries to create a pool of libraries that are sequenced together on the same flow cell.

#### **Consumables**

96-Well Plates

► Plate 5, Normalized Library Plate (NLP)

Microcentrifuge Tubes

► Tube 20, Pooled Normalized Libraries (PNL)

- 1 Move tube 20 to the working tube rack
- 2 Transfer normalized libraries from NLP plate (plate 5) to PNL tube (tube 20)
	- a Open PNL tube
	- b Pick up pipette & tip
	- c Transfer sample from NLP plate well A1 to PNL tube
	- d Discard pipette tip & place pipette on pipette rack
	- e Discard NLP plate
- 3 Vortex PNL tube & then centrifuge briefly
	- a Pick up PNL tube & vortex for 5 seconds
	- b Place tube in minifuge & close lid
	- c After 5 seconds, minifuge lid will automatically open
	- d Remove tube from minifuge & place in working tube rack; vignette will play automatically

## Part 6 – Denature and Dilute Libraries

In this process, libraries are diluted in the hybridization buffer and heat denatured in preparation for sequencing. A human sequencing control is also added to the sample.

#### **Consumables**

#### Microcentrifuge Tubes

- ► Tube 16, Nuclease-Free Water
- ► Tube 17, HP3 (2N-NaOH) Stock
- ► Tube 20, Pooled Normalized Libraries (PNL)
- ► Tube 21, HSC Mixture
- ► Tube 22, Human Sequencing Control (HSC)
- ► Tube 23, Hybridization Buffer (HT1)
- ► Tube 24, Diluted Normalized Libraries (DNL)

#### MiSeq Reagent Cartridge

- 1 Move tubes 21-24 to the working tube rack
- 2 Prepare an HSC denaturation reaction in the HSC mixture tube (tube 21)
	- a HSC (tube 22)
		- ► Open HSC mixture & HSC tubes
		- ► Pick up pipette & tip
		- ► Pipette HSC into HSC mixture tube
		- ► Discard pipette tip & place pipette on pipette rack
		- ► Discard HSC tube
	- b HP3 (2N-NaOH) stock (tube 17)
		- ► Open HP3 stock tube
		- ► Pick up pipette & tip
		- ► Pipette HP3 stock into HSC mixture tube
		- ► Discard pipette tip & place pipette on pipette rack
		- ► Discard HP3 stock tube
	- c Nuclease-free water (tube 16)
		- ► Open nuclease-free water tube
		- ► Pick up pipette & tip
		- ► Pipette nuclease-free water into HSC mixture tube
		- ► Discard pipette tip & place pipette on pipette rack
		- ► Close HSC mixture tube
		- ► Discard nuclease-free water tube
	- d Vortex HSC mixture tube & then centrifuge briefly
		- ► Pick up HSC mixture tube & vortex for 5 seconds
		- ► Place tube in minifuge & close lid
		- ► After 5 seconds, minifuge lid will automatically open
		- ► Remove tube from minifuge & place in working tube rack
	- e Incubate at room temperature for 5 seconds

- 3 Prepare diluted normalized libraries in DNL tube (tube 24)
	- a HT1 (tube 23)
		- ► Open HT1 & DNL tubes
		- ► Pick up pipette & tip
		- ► Pipette HT1 into DNL tube
		- ► Discard pipette tip & place pipette on pipette rack
		- ► Discard HT1 tube
	- b Transfer pooled normalized libraries from PNL tube (tube 20) to DNL tube
		- ► Open PNL tube
		- ► Pick up pipette & tip
		- ► Transfer libraries from PNL tube to DNL tube
		- ► Discard pipette tip & place pipette on pipette rack
		- ► Discard PNL tube
	- c Transfer HSC mixture to DNL tube
		- ► Open HSC mixture tube
		- ► Pick up pipette & tip
		- ► Transfer HSC mixture from HSC mixture tube to DNL tube
		- ► Discard pipette tip & place pipette on pipette rack
		- ► Close DNL tube
		- ► Discard HSC mixture tube
	- d Vortex DNL tube & then centrifuge briefly
		- ► Pick up DNL tube & vortex for 5 seconds
		- ► Place tube in minifuge & close lid
		- ► After 5 seconds, minifuge lid will automatically open
		- ► Remove tube from minifuge & place in working tube rack
- 4 Denature diluted libraries
	- a Place DNL tube in the 96°C microheating system (thermomixer)
		- ► Pick up DNL tube & place in thermomixer
		- ► After 5 seconds, remove tube from thermomixer
	- b Place DNL tube in the ice-water bath
		- ► Place DNL tube in ice-water bath
		- ► After 5 seconds, remove tube from ice-water bath & place in working tube rack
- 5 Load library onto the MiSeq reagent cartridge
	- a Open DNL tube
	- b Pick up pipette & tip
	- c Pipette diluted normalized libraries onto the MiSeq reagent cartridge
	- d Discard pipette tip & place pipette on pipette rack
	- e Discard DNL tube; vignette will play automatically

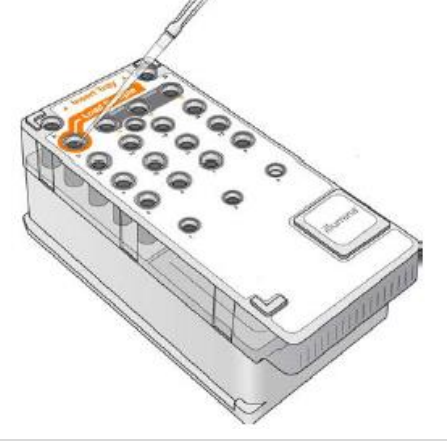

## Part 7 – Start Sequencing Run

In this process, the reagent cartridge and flow cell are loaded into the MiSeq, and the run is started.

#### **Consumables**

MiSeq Reagent Cartridge MiSeq Flow Cell

#### Procedure

- 1 Open flow cell compartment door & press flow cell latch release button
- 2 Load flow cell, then close flow cell latch & flow cell compartment door
- 3 Open reagent compartment door & reagent chiller door
- 4 Load reagent cartridge, then close reagent chiller door & reagent compartment door
- 5 Press "Start Run"; vignette will play automatically

#### MiSeq Components

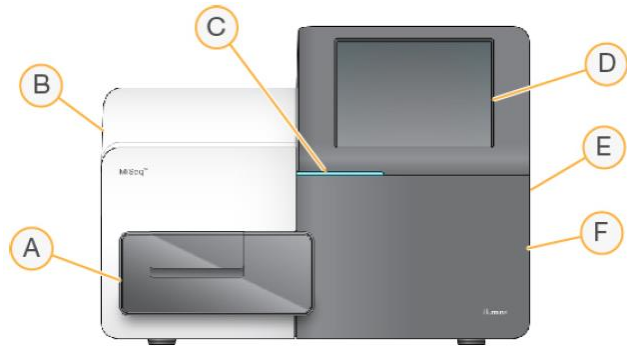

#### Flow Cell Compartment

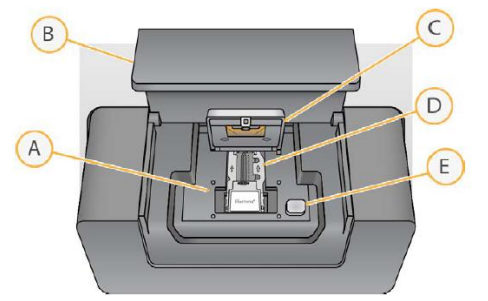

#### Reagent Compartment

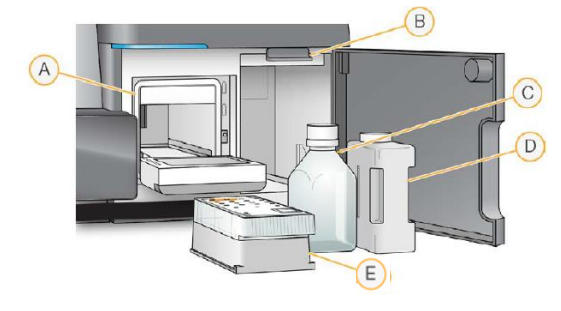

- **A Flow cell compartment** Contains the flow cell stage that houses the flow cell throughout the run.
- **B Enclosed optics module** Contains optical components that enable imaging of the flow cell.
- **C Status bar** Indicates instrument status. Green indicates the instruments is ready to begin the next run, blue indicates the instrument is processing & orange indicates the instruments needs attention.
- **D Touch screen monitor**
- **E External USB ports**
- **F Reagent compartment**  Holds reagents, wash solutions & the waste bottle
- **A** Flow Cell Stage
- **B** Flow Cell Compartment Door
- **C** Flow Cell Latch
- **D** Flow Cell
- **E** Flow Cell Latch Release Button
- **A** Reagent Chiller
- **B** Sipper Handle
- **C** Wash Buffer Bottle
- **D** Waste Bottle
- **E** Reagent Cartridge

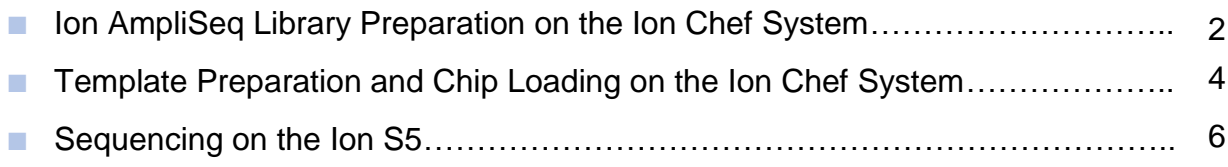

## **Ion AmpliSeq Library Preparation on the Ion Chef System**

The Ion AmpliSeq Kit for Chef DL8 (**D**NA to **L**ibrary, **8** samples per run) is designed for use with the Ion Chef System for automation of Ion AmpliSeq library construction. The Ion Chef instrument prepares a target amplification reaction for each sample with each primer pool, using a different barcode for each sample. Library concentration is normalized to 100 pM using Ion Library Equalizer technology, and libraries, combined in a single tube, are ready to use in an Ion Chef template preparation reaction.

#### **Consumables**

- Ion AmpliSeq Chef Reagents DL8
- Precision ID mtDNA Whole Genome Panel (Tube 1)
- IonCode Barcode 96 Well Plate
- gDNA (Tube 2)

- 1. Uncap all tubes in the Ion AmpliSeq Chef Reagents DL8 Cartridge
	- Remove cap from tube in position A and discard
	- Remove cap from tube in position B and discard
	- Remove cap from tube in position C and discard
	- Remove cap from tube in position D and discard
- 2. Add Precision ID mtDNA Whole Genome Panel (tube 1) to the Reagents Cartridge
	- Remove cap from tube 1 and discard
	- Open pipette tip box, then pick up pipette and tip
	- Pipette primer panel into tube in positions A and B (use the same pipette tip)
	- Discard pipette tip and place pipette on the pipette rack
	- Discard tube 1

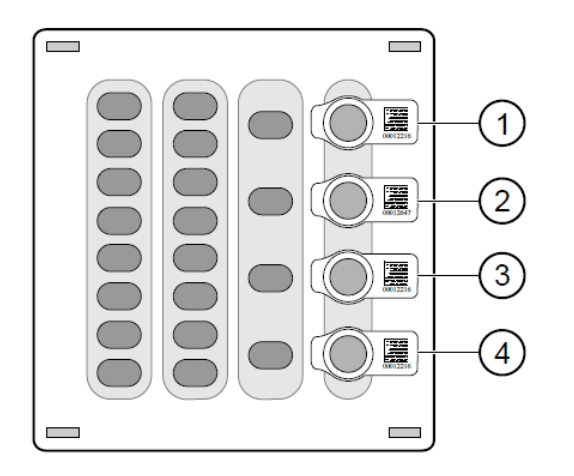

- 1) Position A (150 µL Primer Pool 1)
- 2) Position B (150 µL Primer Pool 1 or 2)
- 3) Position C (Empty tube)
- 4) Position D (Output tube)
- 3. Add gDNA (tube 2) to the IonCode Barcode 96 Well Plate
	- Open gDNA tube
	- Pick up pipette and tip
	- Pipette gDNA into IonCode Barcode plate well A1
	- Discard pipette tip and place pipette on the pipette rack
	- Discard gDNA tube

- 4. Load the Reagents Cartridge and Ion Barcode plate in the Ion Chef instrument
	- Open the Ion Chef door
	- Pick up the Ion AmpliSeq Chef Reagents DL8 Cartridge and place in the Reagents station
	- Pick up the IonCode Barcode plate and place on the thermal cycler block
	- Close the Ion Chef door
	- Press "Run"; vignette will play automatically

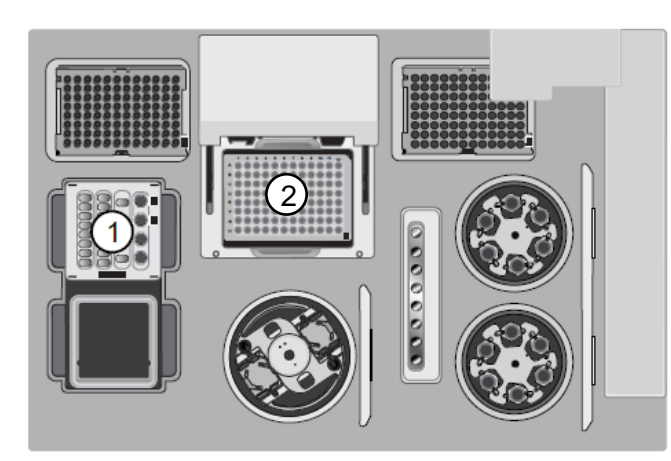

(1) Reagents station (4°C) (2) Thermal cycler sample block

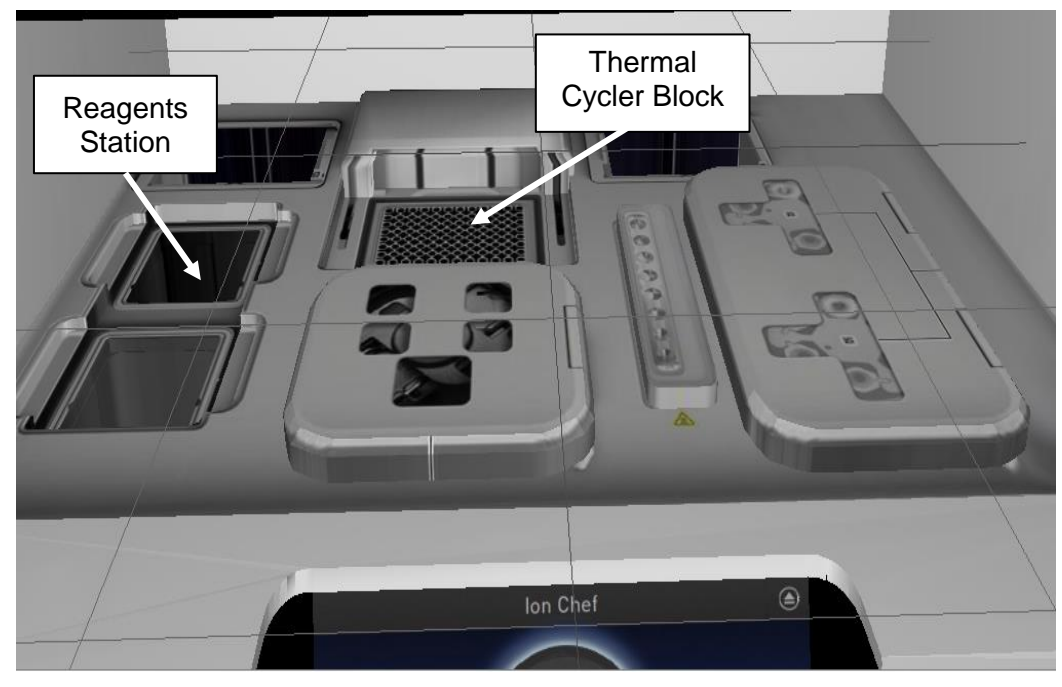

## **Template Preparation and Chip Loading on the Ion Chef System**

The 100 pM combined library prepared in Part 1 (Ion AmpliSeq Library Preparation on the Ion Chef System) is diluted to 50 pM. With the Ion 530 Kit, the Ion Chef instrument prepares enriched, template-positive Ion Sphere Particles (ISPs) using the diluted library. During this process, a sequencing chip is prepared for the sequencing of libraries on the Ion S5 Sequencer.

#### **Consumables**

■ Ion Sequencing Chip

■ Diluted Library (Tube 3)

■ Chip Adapter

- 
- Ion 530 Reagent Cartridge
- Nuclease-Free Water (Tube 4)

- 1. Remove tube containing the 100 pM combined library from the Ion AmpliSeq Chef Reagents DL8 Cartridge
	- Open the Ion Chef door
	- Remove the tube in position D of the Reagents Cartridge and place in tube rack
- 2. Prepare a 50 pM library dilution in tube 3 with nuclease-free water (tube 4)
	- Open diluted library and nuclease-free water tubes
	- Pick up pipette and tip
	- Pipette the 100 pM library into the diluted library tube
	- Discard pipette tip and then pick up a new pipette tip
	- Pipette nuclease-free water into the diluted library tube
	- Discard pipette tip and place pipette on the pipette rack
	- Close diluted library and nuclease-free water tubes
	- Discard the 100 pM library tube
	- Pick up the diluted library tube and vortex for 5 seconds
	- Place tube in minifuge and close lid
	- After 5 seconds, minifuge lid will automatically open
	- Remove tube from minifuge and place in tube rack
- 3. Uncap all tubes in the Ion 530 Reagents Cartridge
	- Remove cap from tube in position A and discard
	- Remove cap from tube in position B and discard
	- Remove cap from tube in position C and discard
	- Remove cap from tube in position D and discard
- 4. Add the diluted library (tube 3) and nuclease-free water (tube 4) to the Reagents Cartridge
	- Open diluted library and nuclease-free water tubes
	- Pick up pipette and tip
	- Pipette diluted library into tube in position A of the Reagents Cartridge
	- Discard pipette tip, then pick up a new pipette tip
	- Pipette nuclease-free water into tube in position B of the Reagents Cartridge
	- Discard pipette tip and place pipette on pipette rack
	- Discard diluted library tube and nuclease-free water tube
- 5. Load the Reagents Cartridge and Sequencing Chip onto Ion Chef instrument
	- Open the Ion Chef door

- Pick up the Reagents Cartridge and place in the Reagents station
- Open the Chip-Loading Centrifuge door
- Pick up the Sequencing Chip + Adapter and place in the empty Chip-Loading Centrifuge Bucket
- Close the Chip-Loading Centrifuge door, and then close the Ion Chef door
- Press "Run"; vignette will play automatically

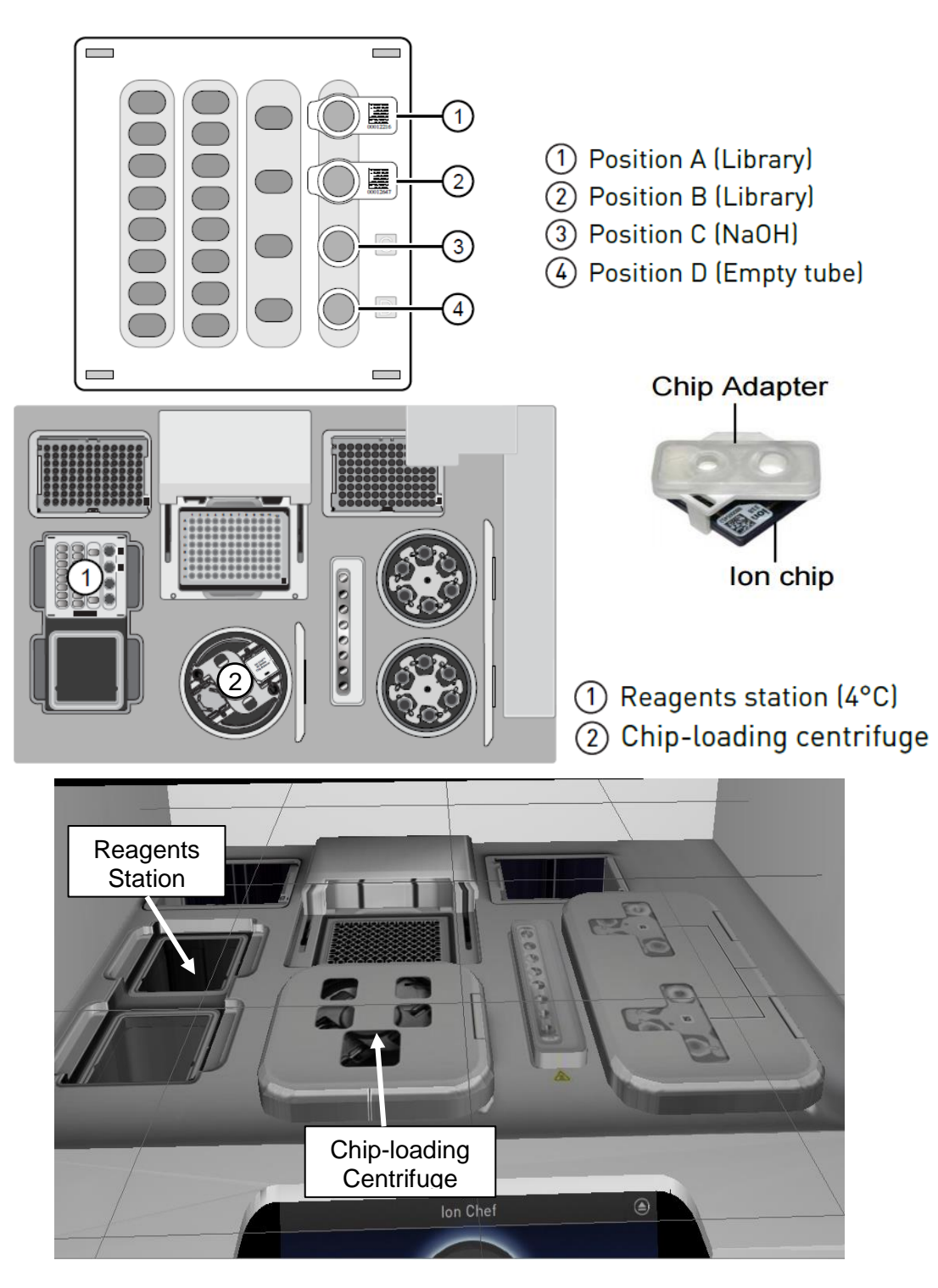

*Template Preparation and Chip Loading on the Ion Chef System* 5

## **Sequencing on the Ion S5**

During the sequencing reaction on the Ion S5, the sequencing chip is flooded with one of the four nucleotides. Whenever a nucleotide is incorporated into a single strand of DNA, a hydrogen ion is released changing the pH of the surrounding solution. The ion semiconductor sequencing chip is able to detect this change in pH and convert it directly to base calls.

- 1. Prepare the Ion S5 for chip loading
	- Open the Ion S5 door
	- Open the Chip Clamp
- 2. Unload the Sequencing Chip from the Ion Chef
	- Open the Ion Chef door, and then the Chip-Loading Centrifuge door
	- Remove the Sequencing Chip + Chip Adapter and place on the lab bench
	- Remove the Sequencing Chip from the Chip Adapter
	- Place the Sequencing Chip in the Chip Clamp of the Ion S5
	- Close the Chip Clamp
	- Close the Ion S5 door
	- Press "Run"; vignette will play automatically

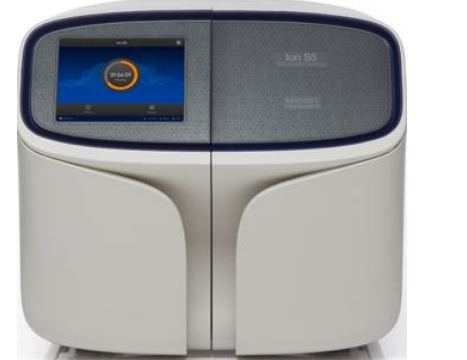

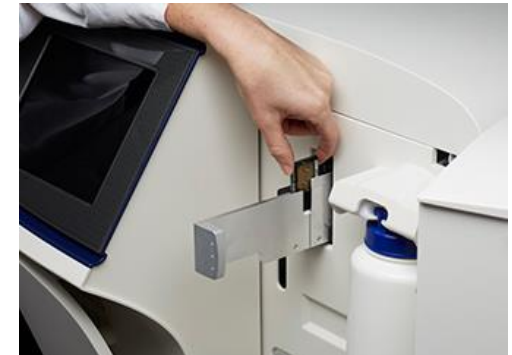

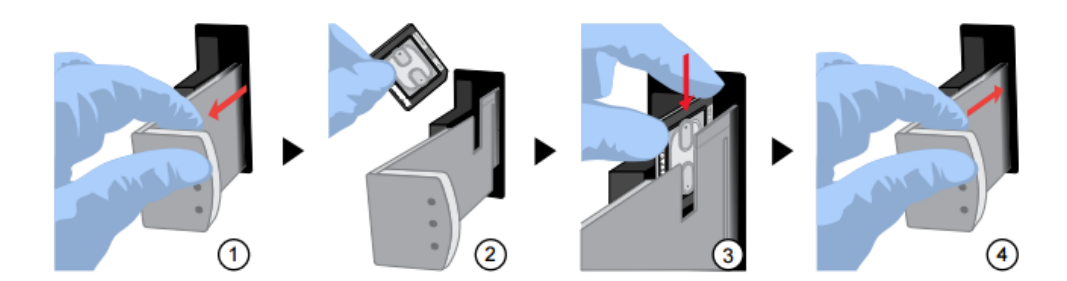

## INSTRUCTIONS FOR USE

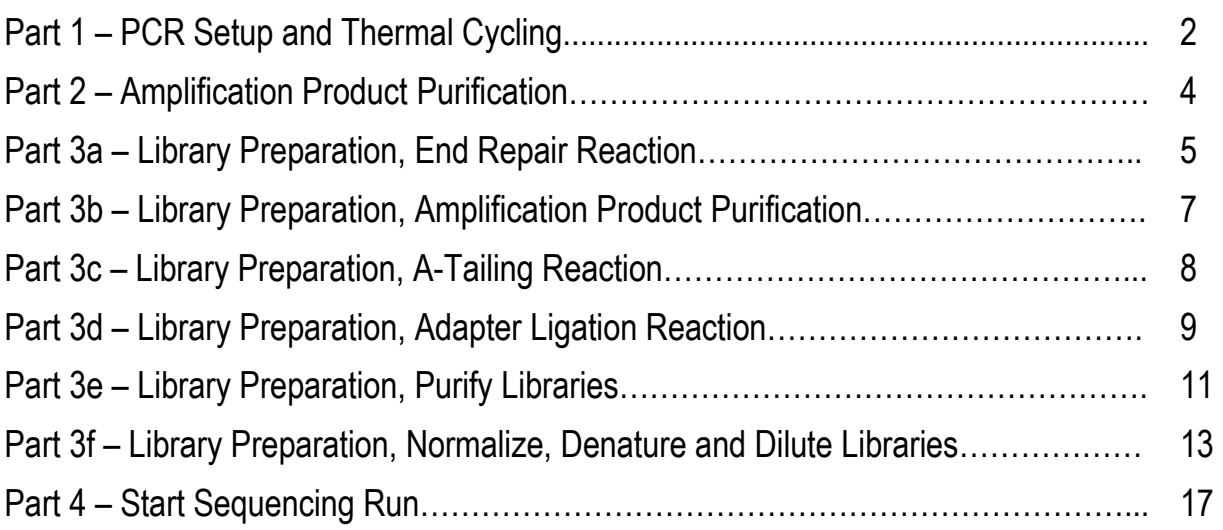

## **Part 1 – PCR Setup and Thermal Cycling**

This process amplifies the gDNA using the PowerSeq 5X primer mix with regions specific to DNA sequences upstream and downstream of STRs. Targets are enriched after amplification, and then libraries are normalized prior to pooling them together in one tube. For simplicity, only one sample will be processed throughout this simulation.

### **Consumables**

96-Well Plates

Plate 1, PCR Plate

Microcentrifuge Tubes

- Tube 1, Master Mix
- Tube 2, Nuclease-Free Water
- Tube 3, PowerSeq 5X Master Mix
- Tube 4, PowerSeq 5X Primer Pair Mix
- Tube 5, Template DNA

- 1. Move tubes 1-5 to the working (empty) tube rack
- 2. Prepare master mix in tube 1
	- a. Nuclease-Free Water (tube 2)
		- Open master mix and nuclease-free water tubes
		- Open pipette tip box
		- Pick up pipette and tip
		- Pipette nuclease-free water into master mix tube
		- Discard pipette tip and place pipette on pipette rack
		- Close nuclease-free water tube
	- b. PowerSeq 5X Master Mix (tube 3)
		- Open PowerSeq 5X Master Mix tube
		- Pick up pipette and tip
		- Pipette PowerSeq 5X Master Mix into master mix tube
		- Discard pipette tip and place pipette on pipette rack
		- Discard PowerSeq 5X Master Mix tube
	- c. PowerSeq 5X Primer Pair Mix (tube 4)
		- Open PowerSeq 5X Primer Pair Mix tube
		- Pick up pipette and tip
		- Pipette PowerSeq 5X Primer Pair Mix into master mix tube
		- Discard pipette tip and place pipette on pipette rack
		- Close master mix tube
		- Discard PowerSeq 5X Primer Pair Mix tube

- d. Vortex master mix and then centrifuge briefly
	- Pick up master mix tube and vortex for 5 seconds
	- Place tube in minifuge and close lid
	- After 5 seconds, minifuge lid will automatically open
	- Remove tube from minifuge and place in working tube rack
- 3. Prepare sample for PCR
	- a. Add master mix to PCR plate (plate 1)
		- Open master mix tube
		- Pick up pipette and tip
		- Pipette master mix into PCR plate well A1
		- Discard pipette tip and place pipette on pipette rack
		- Discard master mix tube
	- b. Add template DNA (tube 5) to PCR plate
		- Open template DNA tube
		- Pick up pipette and tip
		- Pipette template DNA into PCR plate well A1
		- Discard pipette tip and place pipette on pipette rack
		- Discard template DNA tube
	- c. Centrifuge PCR plate at 1000 x g
		- Pick up PCR plate and place in empty cradle in centrifuge
		- Close centrifuge lid and press "Start"
		- After 5 seconds, centrifuge lid will automatically open
		- Remove PCR plate from centrifuge
- 4. Run PCR program
	- a. Place PCR plate in thermal cycler and close lid
	- b. Press "Start Run"; vignette will play automatically

## **Part 2 – Amplification Product Purification**

This process purifies the amplification product created in Part 1 using the Qiagen MinElute PCR Purification kit. The concentration of the purified amplification product is then determined using a NanoDrop spectrophotometer.

### **Consumables**

96-Well Plates

• Plate 1, PCR Plate

Microcentrifuge Tubes

Tube 6, Amplification Product from Part 1

- 1. Move tube 6 to the working tube rack
- 2. Open thermal cycler lid, remove PCR plate and place on lab bench
- 3. Transfer sample from PCR plate to amplification product tube (tube 6)
	- a. Open amplification product tube
	- b. Pick up pipette and tip
	- c. Transfer sample from PCR plate well A1 to amplification product tube
	- d. Discard pipette tip and place pipette on pipette rack
	- e. Close amplification product tube
	- f. Discard PCR plate; vignette will play automatically

## **Part 3a – Library Preparation, End Repair Reaction**

This process converts any overhangs resulting from PCR into blunt ends using the Illumina TruSeq PCR-free LT Solution Preparation Kit (Set A or B) End Repair Mix 2. The 3' to 5' exonuclease activity of this mix removes the 3' overhangs and the 5' to 3' polymerase activity fills in the 5' overhangs. Following end repair, the appropriate library size is selected using the Qiagen MinElute PCR Purification kit.

### **Consumables**

96-Well Plates

Plate 2, Library Prep Plate - End Repair

Microcentrifuge Tubes

- Tube 6, Amplification Product from Part 1
- Tube 7, End Repair Mix 2 (ERP2)
- Tube 8, Resuspension Buffer (RSB)

- 1. Move tubes 7-8 to the working tube rack
- 2. Assemble end repair reaction in library prep plate end repair (plate 2)
	- a. Amplification Product from Part 1 (tube 6)
		- Open amplification product tube
		- Pick up pipette and tip
		- Pipette amplification product into end repair plate well A1
		- Discard pipette tip and place pipette on pipette rack
		- Discard amplification product tube
	- b. ERP2 (tube 7)
		- Open ERP2 tube
		- Pick up pipette and tip
		- Pipette ERP2 into end repair plate well A1
		- Discard pipette tip and place pipette on pipette rack
		- Discard ERP2 tube
	- c. RSB (tube 8)
		- Open RSB tube
		- Pick up pipette and tip
		- Pipette RSB into end repair plate well A1
		- Discard pipette tip and place pipette on pipette rack
		- Discard RSB tube
	- d. Centrifuge end repair plate at 1000 x g
		- Pick up end repair plate and place in empty cradle in centrifuge
		- Close centrifuge lid and press "Start"

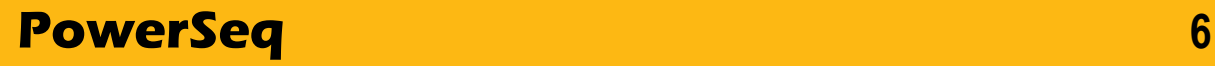

- After 5 seconds, centrifuge lid will automatically open
- Remove end repair plate from centrifuge
- 3. Run end repair program
	- a. Place end repair plate in thermal cycler and close lid
	- b. Press "Start Run"; vignette will play automatically

## **Part 3b – Library Preparation, Amplification Product Purification**

This process selects the appropriate library size from the end repair reaction using the Qiagen MinElute PCR Purification kit.

## **Consumables**

96-Well Plates

• Plate 2, Library Prep Plate - End Repair

Microcentrifuge Tubes

Tube 9, End Repair Reaction Amplification Product

- 1. Move tube 9 to the working tube rack
- 2. Open thermal cycler lid, remove end repair plate and place on lab bench
- 3. Transfer sample from end repair plate to end repair reaction amplification product tube (tube 9)
	- a. Open amplification product tube
	- b. Pick up pipette and tip
	- c. Transfer sample from end repair plate well A1 to amplification product tube
	- d. Discard pipette tip and place pipette on pipette rack
	- e. Close amplification product tube
	- f. Discard end repair plate; vignette will play automatically

## **Part 3c – Library Preparation, A-Tailing Reaction**

During this process, a single 'A' nucleotide is added to the 3' ends of the blunt fragments to prevent them from ligating to each other during the adapter ligation reaction. A corresponding single 'T' nucleotide on the 3' end of the adapter provides a complementary overhang for ligating the adapter to the fragment. This strategy ensures a low rate of chimera (concatenated template) formation.

## **Consumables**

96-Well Plates

Plate 3, Library Prep Plate - A-Tailing & Adapter Ligation

Microcentrifuge Tubes

- Tube 9, End Repair Reaction Amplification Product
- Tube 10, A-Tailing Mix (ATL)

- 1. Move tube 10 to the working tube rack
- 2. Assemble A-tailing reaction in library prep plate A-tailing & adapter ligation (plate 3)
	- a. End Repair Reaction Amplification Product (tube 9)
		- Open amplification product tube
		- Pick up pipette and tip
		- Pipette amplification product into A-tailing & adapter ligation plate well A1
		- Discard pipette tip and place pipette on pipette rack
		- Discard amplification product tube
	- b. ATL (tube 10)
		- Open ATL tube
		- Pick up pipette and tip
		- Pipette ATL into A-tailing & adapter ligation plate well A1
		- Discard pipette tip and place pipette on pipette rack
		- Discard ATL tube
	- c. Centrifuge A-tailing & adapter ligation plate at 1000 x g
		- Pick up A-tailing & adapter ligation plate and place in empty cradle in centrifuge
		- Close centrifuge lid and press "Start"
		- After 5 seconds, centrifuge lid will automatically open
		- Remove A-tailing & adapter ligation plate from centrifuge
- 3. Run A-tailing program
	- a. Place A-tailing & adapter ligation plate in thermal cycler and close lid
	- b. Press "Start Run"; vignette will play automatically

## **Part 3d – Library Preparation, Adapter Ligation Reaction**

This process ligates indexing adapters to the ends of the DNA fragments, preparing them for hybridization onto a flow cell. Index adapters tag DNA with a unique combination of index sequences which allows data from each tagged library to be separated later during analysis.

### **Consumables**

96-Well Plates

• Plate 3, Library Prep Plate – A-Tailing & Adapter Ligation

Microcentrifuge Tubes

- Tube 11, Resuspension Buffer (RSB)
- Tube 12, Ligation Mix 2 (LIG2)
- Tube 13, Adapter
- Tube 14, Stop Ligation Buffer (STL)

- 1. Move tubes 11-14 to the working tube rack
- 2. Open thermal cycler lid, remove A-tailing & adapter ligation plate and place on lab bench
- 3. Assemble adapter ligation reaction in A-tailing & adapter ligation plate
	- a. RSB (tube 11)
		- Open RSB tube
		- Pick up pipette and tip
		- Pipette RSB into A-tailing & adapter ligation plate well A1
		- Discard pipette tip and place pipette on pipette rack
		- Discard RSB tube
	- b. LIG2 (tube 12)
		- Open LIG2 tube
		- Pick up pipette and tip
		- Pipette LIG2 into A-tailing & adapter ligation plate well A1
		- Discard pipette tip and place pipette on pipette rack
		- Discard LIG2 tube
	- c. Adapter (tube 13)
		- Open Adapter tube
		- Pick up pipette and tip
		- Pipette Adapter into A-tailing & adapter ligation plate well A1
		- Discard pipette tip and place pipette on pipette rack
		- Discard Adapter tube
	- d. Centrifuge A-tailing & adapter ligation plate at 1000 x g
		- Pick up A-tailing & adapter ligation plate and place in empty cradle in centrifuge

- Close centrifuge lid and press "Start"
- After 5 seconds, centrifuge lid will automatically open
- Remove A-tailing & adapter ligation plate from centrifuge
- 4. Run adapter ligation program
	- a. Place A-tailing & adapter ligation plate in thermal cycler and close lid
	- b. Press "Start Run"; vignette will play automatically
- 5. Stop the adapter ligation reaction
	- a. Open thermal cycler lid, remove A-tailing & adapter ligation plate and place on lab bench
	- b. Add STL (tube 14) to A-tailing & adapter ligation plate
		- Open STL tube
		- Pick up pipette and tip
		- Pipette STL into A-tailing & adapter ligation plate well A1
		- Discard pipette tip and place pipette on pipette rack
		- Discard STL tube
	- c. Centrifuge A-tailing & adapter ligation plate at 1000 x g
		- Pick up A-tailing & adapter ligation plate and place in empty cradle in centrifuge
		- Close centrifuge lid and press "Start"
		- After 5 seconds, centrifuge lid will automatically open
		- Remove A-tailing & adapter ligation plate from centrifuge and place on lab bench; vignette will play automatically

## **Part 3e – Library Preparation, Purify Libraries**

In this process, SPBs (Solution Purification Beads) purify the ligation products from other reaction components. Magnetic SPBs bind DNA and are attracted to magnet, allowing excess adapters and reagents to be removed from the solution via two ethanol washes. The purified ligation product is then eluted off the SPBs with the resuspension buffer. A second purification may be completed.

## **Consumables**

96-Well Plates

- Plate 3, Library Prep Plate A-Tailing & Adapter Ligation
- Plate 4, Purified Library Plate

Microcentrifuge Tubes

- Tube 2, Nuclease-Free Water
- Tube 15, 80% EtOH
- Tube 16, Sample Purification Beads (SPB)
- Tube 17, Resuspension Buffer (RSB)

- 1. Move tubes 15-17 to the working tube rack
- 2. Purify ligation products with SPB
	- a. Add SPB (tube 16) to ligation products (plate 3)
		- Open SPB tube
		- Pick up pipette and tip
		- Pipette SPB into ligation products plate well A1
		- Discard pipette tip and place pipette on pipette rack
		- Discard SPB tube
	- b. Incubate at room temperature for 5 seconds
	- c. Pick up ligation products plate and place on magnetic stand; vignette will play automatically
	- d. Incubate at room temperature for 5 seconds
	- e. Remove and discard all supernatant
		- Pick up pipette and tip
		- Pipette out supernatant from ligation products plate well A1
		- Discard pipette tip and place pipette on pipette rack
	- f. Wash-1 with 80% EtOH (tube 15)
		- Open EtOH tube
		- Pick up pipette and tip
		- Pipette EtOH into ligation products plate well A1

- Discard pipette tip and place pipette on pipette rack
- Close EtOH tube
- g. Incubate at room temperature for 5 seconds
- h. Remove and discard all supernatant
	- Pick up pipette and tip
	- Pipette out supernatant from ligation products plate well A1
	- Discard pipette tip and place pipette on pipette rack
- i. Wash-2 with 80% EtOH (tube 15)
	- Open EtOH tube
	- Pick up pipette and tip
	- Pipette EtOH into ligation products plate well A1
	- Discard pipette tip and place pipette on pipette rack
	- Discard EtOH tube
- j. Incubate at room temperature for 5 seconds
- k. Remove and discard all supernatant
	- Pick up pipette and tip
	- Pipette out supernatant from ligation products plate well A1
	- Discard pipette tip and place pipette on pipette rack
- l. Air dry ligation products for 5 seconds
- m. Add RSB (tube 17) to ligation products
	- Pick up ligation products plate from magnetic stand and place on lab bench
	- Open RSB tube
	- Pick up pipette and tip
	- Pipette RSB into ligation products plate well A1
	- Discard pipette tip and place pipette on pipette rack
	- Discard RSB tube
- n. Incubate at room temperature for 5 seconds
- o. Pick up ligation products plate and place on magnetic stand; vignette will play automatically
- p. Transfer ligation products to purified library plate (plate 4)
	- Pick up pipette and tip
	- Transfer ligation products to purified library plate well A1
	- Discard pipette tip and place pipette on pipette rack
	- Discard ligation product plate

## **Part 3f – Library Preparation, Normalize, Denature & Dilute Libraries**

After purification, the library is quantified using the PowerSeq Quant MS System. The library is them normalized to ensure solutions achieve consistent cluster density to optimize the resolution of individual solutions when pooled together. Pooled libraries are sequenced together on the same flow cell. After normalization, libraries are diluted in the hybridization buffer and denatured in preparation for sequencing. A sequencing control is also added to the solution.

## **Consumables**

MiSeq Reagent Cartridge

96-Well Plates

• Plate 4, Purified Library Plate

Microcentrifuge Tubes

- Tube 2, Nuclease-Free Water
- Tube 18, Tris-HCl + 0.1% Tween 20
- Tube 19, 0.2N NaOH
- Tube 20, 2N NaOH
- Tube 21, Pooled Libraries
- Tube 22, Hybridization Buffer (HT1)
- Tube 23, PhiX Control
- Tube 24, Stock PhiX Control (10 nM)
- Tube 25, Sequencing Dilution

- 1. Vignette will play automatically (Library Quantification with PowerSeq Quant MS System)
- 2. Move tubes 19-25 to the working tube rack
- 3. Normalize Library
	- a. Add Tris-HCl  $+$  0.1% Tween 20 (tube 18) to purified library (plate 4)
		- Open Tris-HCl + 0.1% Tween 20 tube
		- Pick up pipette and tip
		- Pipette Tris-HCl + 0.1% Tween 20 into purified library plate well A1
		- Discard pipette tip and place pipette on pipette rack
		- Close Tris-HCl + 0.1% Tween 20 tube
	- b. Centrifuge purified library plate at 1000 x g
		- Pick up purified library plate and place in empty cradle in centrifuge
		- Close centrifuge lid and press "Start"
		- After 5 seconds, centrifuge lid will automatically open
		- Remove purified library plate from centrifuge and place on lab bench
- 4. Denature and Dilute Library
	- a. Prepare 0.2N NaOH in tube 19

- i. 2N NaOH (tube 20)
	- Open 2N NaOH tube
	- Pick up pipette and tip
	- Pipette 2N NaOH into 0.2N NaOH tube
	- Discard pipette tip and place pipette on pipette rack
	- Discard 2N NaOH tube
- ii. Nuclease-Free Water (tube 2)
	- Open nuclease-free water tube
	- Pick up pipette and tip
	- Pipette nuclease-free water into 0.2N NaOH tube
	- Discard pipette tip and place pipette on pipette rack
	- Discard nuclease-free water tube
- iii. Vortex 0.2N NaOH tube and then centrifuge briefly
	- Pick up 0.2N NaOH tube and vortex for 5 seconds
	- Place tube in minifuge and close lid
	- After 5 seconds, minifuge lid will automatically open
	- Remove tube from minifuge and place in working tube rack
- b. Pool libraries into tube 21
	- Open pooled libraries tube
	- Pick up pipette and tip
	- Pipette sample from purified library plate well A1 into pooled libraries tube
	- Discard pipette tip and place pipette on pipette rack
	- Discard purified library plate
- c. Denature pooled libraries with 0.2N NaOH (tube 19)
	- Open 0.2N NaOH tube
	- Pick up pipette and tip
	- Pipette 0.2N NaOH into pooled libraries tube
	- Discard pipette tip and place pipette on pipette rack
	- Close 0.2N NaOH tube and pooled libraries tube
- d. Vortex pooled libraries tube and then centrifuge briefly
	- Pick up pooled libraries tube and vortex for 5 seconds
	- Place tube in minifuge and close lid
	- After 5 seconds, minifuge lid will automatically open
	- Remove tube from minifuge and place in working tube rack
- e. Incubate pooled libraries at room temperature for 5 seconds
- f. Dilute pooled libraries with HT1 buffer (tube 22)
	- Open pooled libraries and HT1 buffer tubes
	- Pick up pipette and tip

- Pipette HT1 buffer into pooled libraries tube
- Discard pipette tip and place pipette on pipette rack
- Close pooled libraries and HT1 buffer tubes
- g. Vortex pooled libraries tube and then centrifuge briefly
	- Pick up pooled libraries tube and vortex for 5 seconds
	- Place tube in minifuge and close lid
	- After 5 seconds, minifuge lid will automatically open
	- Remove tube from minifuge and place in working tube rack
- 5. Prepare the PhiX control in tube 23
	- a. Stock PhiX Control, 10 nM (tube 24)
		- Open PhiX control and stock PhiX control tubes
		- Pick up pipette and tip
		- Pipette stock PhiX control into PhiX control tube
		- Discard pipette tip and place pipette on pipette rack
		- Discard stock PhiX control tube
	- b. Tris-HCl + 0.1% Tween 20 (tube 18)
		- $\bullet$  Open Tris-HCl + 0.1% Tween 20 tube
		- Pick up pipette and tip
		- Pipette Tris-HCl + 0.1% Tween 20 into PhiX control tube
		- Discard pipette tip and place pipette on pipette rack
		- Discard Tris-HCl + 0.1% Tween 20 tube
	- c. 0.2N NaOH (tube 19)
		- Open 0.2N NaOH tube
		- Pick up pipette and tip
		- Pipette 0.2N NaOH into PhiX control tube
		- Discard pipette tip and place pipette on pipette rack
		- Close PhiX control tube
		- Discard 0.2N NaOH tube
	- d. Vortex PhiX control tube and then centrifuge briefly
		- Pick up PhiX control tube and vortex for 5 seconds
		- Place tube in minifuge and close lid
		- After 5 seconds, minifuge lid will automatically open
		- Remove tube from minifuge and place in working tube rack
	- e. Incubate PhiX control at room temperature for 5 seconds
	- f. Add HT1 buffer (tube 22) to PhiX control tube
		- Open HT1 buffer and PhiX control tubes
		- Pick up pipette and tip
		- Pipette HT1 buffer into PhiX control tube

- Discard pipette tip and place pipette on pipette rack
- Close HT1 buffer and PhiX control tubes
- g. Vortex PhiX control tube and then centrifuge briefly
	- Pick up PhiX control tube and vortex for 5 seconds
	- Place tube in minifuge and close lid
	- After 5 seconds, minifuge lid will automatically open
	- Remove tube from minifuge and place in working tube rack
- 6. Prepare the sequencing dilution in tube 25
	- a. HT1 buffer (tube 22)
		- Open HT1 buffer and sequencing dilution tubes
		- Pick up pipette and tip
		- Pipette HT1 buffer into sequencing dilution tube
		- Discard pipette tip and place pipette on pipette rack
		- Discard HT1 buffer tube
	- b. Pooled libraries (tube 21)
		- Open pooled libraries tube
		- Pick up pipette and tip
		- Pipette pooled libraries into sequencing dilution tube
		- Discard pipette tip and place pipette on pipette rack
		- Discard pooled libraries tube
	- c. PhiX control (tube 23)
		- Open PhiX control tube
		- Pick up pipette and tip
		- Pipette PhiX control into sequencing dilution tube
		- Discard pipette tip and place pipette on pipette rack
		- Close sequencing dilution tube
		- Discard PhiX control tube
	- d. Vortex sequencing dilution tube and then centrifuge briefly
		- Pick up sequencing dilution tube and vortex for 5 seconds
		- Place tube in minifuge and close lid
		- After 5 seconds, minifuge lid will automatically open
		- Remove tube from minifuge and place in working tube rack
- 7. Load libraries onto the MiSeq reagent cartridge
	- a. Open sequencing dilution tube
	- b. Pick up pipette and tip
	- c. Pipette libraries onto the MiSeq reagent cartridge
	- d. Discard pipette tip and place pipette on pipette rack
	- e. Discard sequencing dilution tube; vignette will play automatically

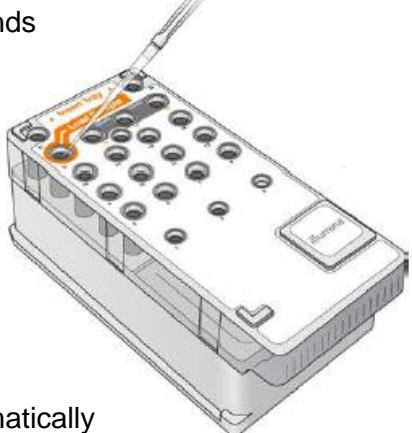

## **Part 4 – Start Sequencing Run**

In this process, the reagent cartridge and flow cell are loaded into the MiSeq, and the run is started.

### **Consumables**

MiSeq Reagent Cartridge MiSeq Flow Cell

#### **Procedure**

- 1. Open flow cell compartment door and press flow cell latch release button
- 2. Load flow cell, then close flow cell latch and flow cell compartment door
- 3. Open reagent compartment door and reagent chiller door
- 4. Load reagent cartridge, then close reagent chiller door and reagent compartment door
- 5. Press "Start Run"; vignette will play automatically

#### MiSeq Components

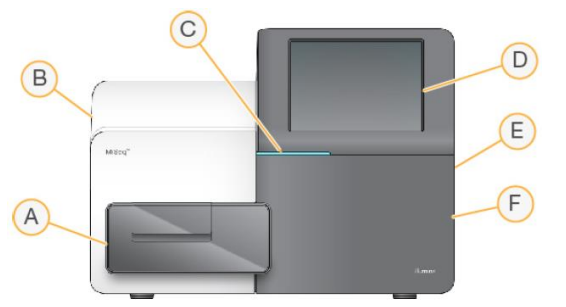

#### Flow Cell Compartment

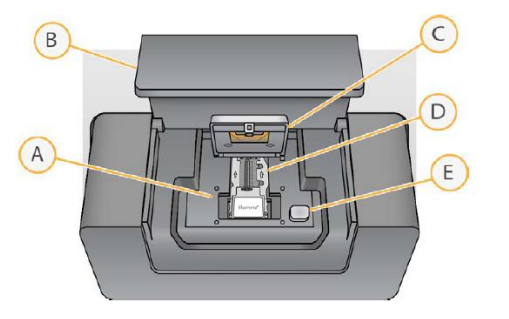

#### Reagent Compartment

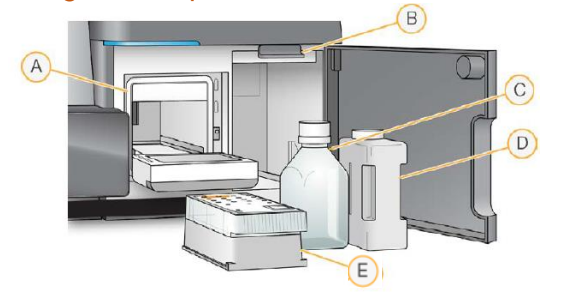

- **G Flow cell compartment** Contains the flow cell stage that houses the flow cell throughout the run.
- **H Enclosed optics module** Contains optical components that enable imaging of the flow cell.
- **I Status bar** Indicates instrument status. Green indicates the instruments is ready to begin the next run, blue indicates the instrument is processing & orange indicates the instruments needs attention.
- **J Touch screen monitor**
- **K External USB ports**
- **L Reagent compartment**  Holds reagents, wash solutions & the waste bottle
- **F** Flow Cell Stage
- **G** Flow Cell Compartment Door
- **H** Flow Cell Latch
- **I** Flow Cell
- **J** Flow Cell Latch Release Button
- **F** Reagent Chiller
- **G** Sipper Handle
- **H** Wash Buffer Bottle
- **I** Waste Bottle
- **J** Reagent Cartridge

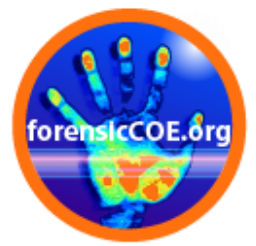

## **Bioinformatics**

# The Genomic Identification Lab @ NC State

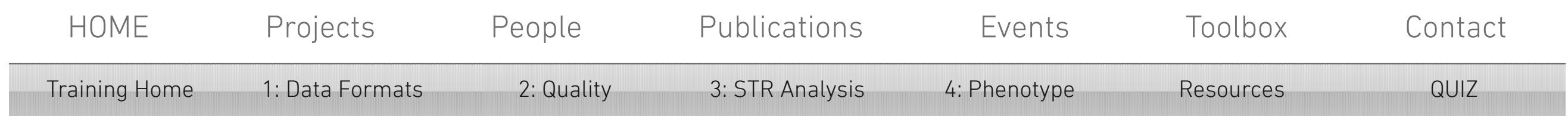

**"the collection, classification, storage, and analysis of biochemical and biological information using computers especially as applied to molecular genetics and genomics"**

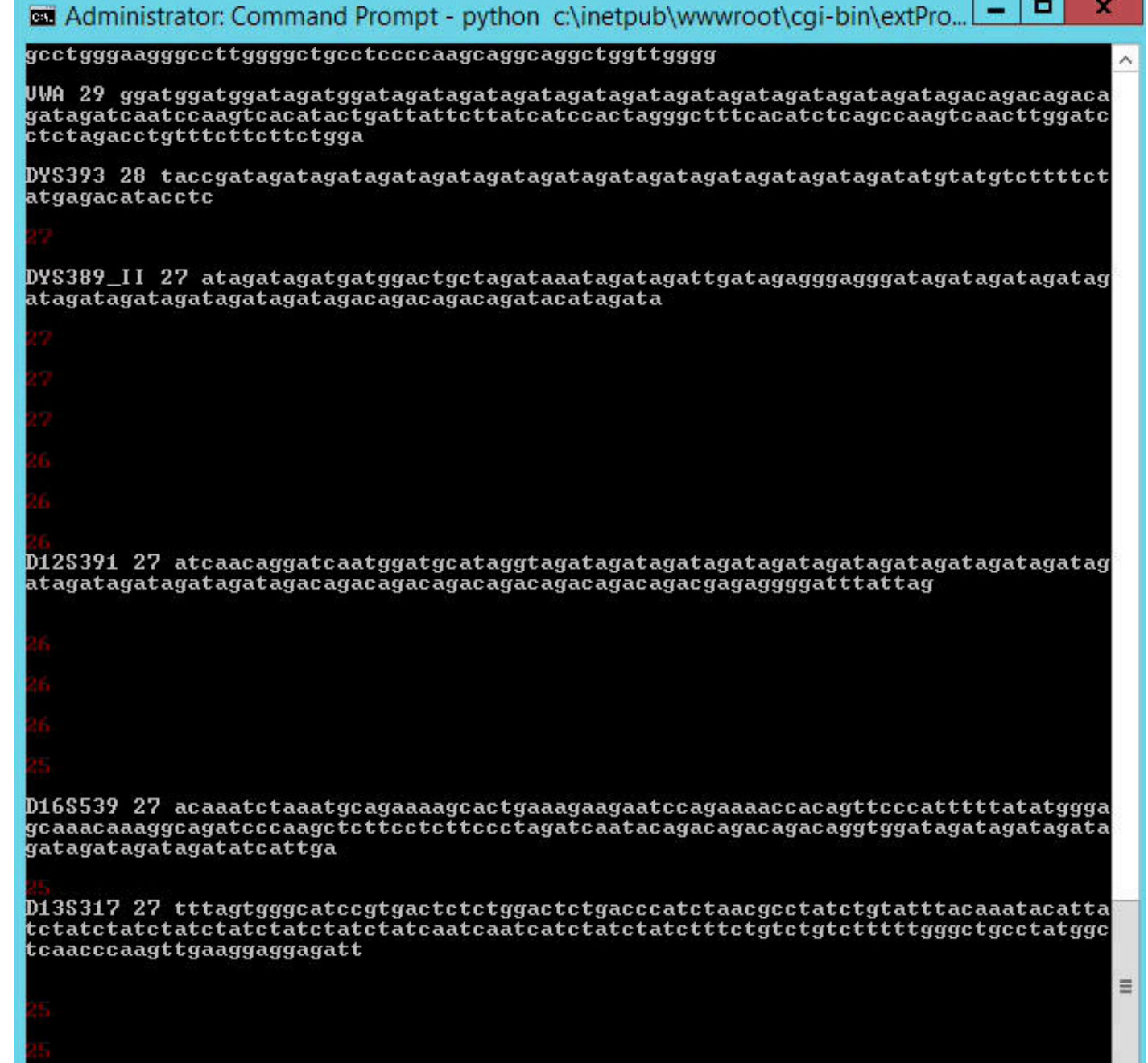

# Bioinformatics

for the Forensic Scientist

Seqence data can come in a variety of formats.

They are categorized by level or step from raw data to interpreted data.

See the flow diagram below and click each data type to explore further.

## Data Formats

- o Filtered STR data, identity, identity, phenotype predictions, haplotyping, kinship, mixtures, etc.
- "Sense Making"
- Combining datasets/samples
- Report writing

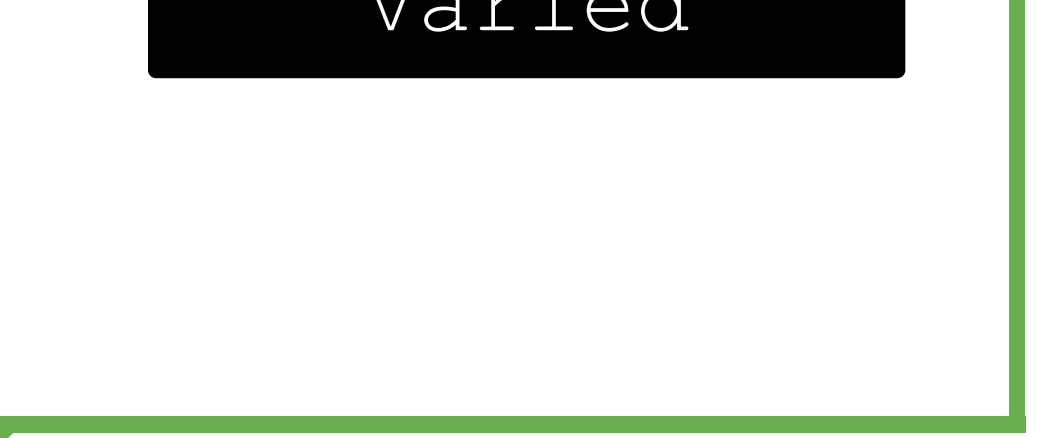

# The Genomic Identification Lab @ NC State

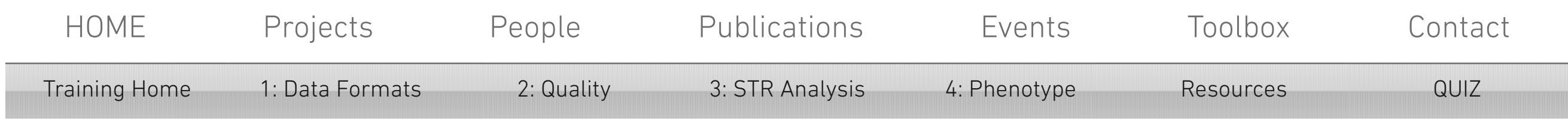

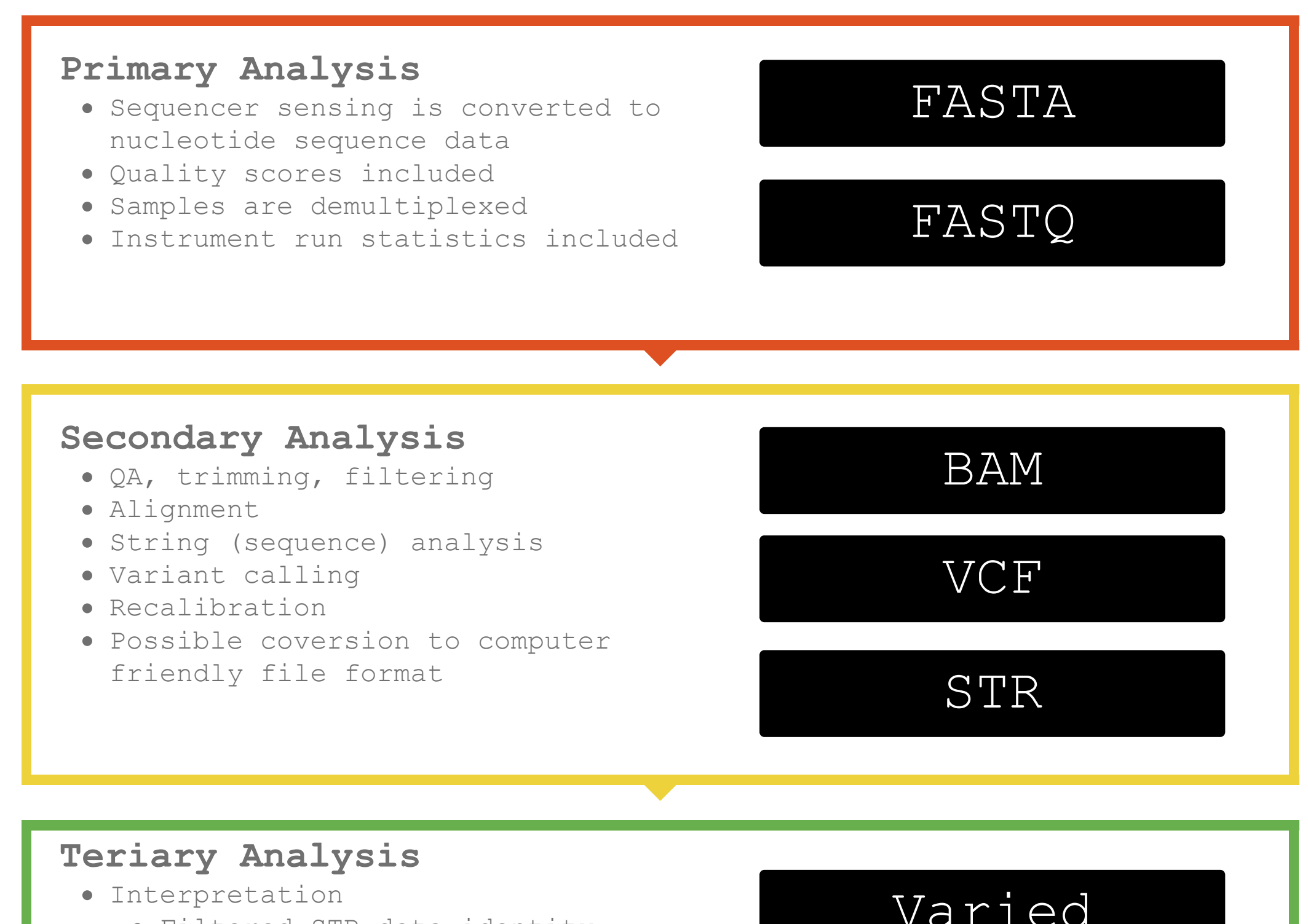

The Genomic Identification Lab @ NC State

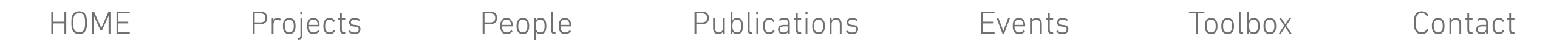

© 2016 by Seth A. Faith

FASTA Sequence Format

```
FASTA is a DNA and protein sequence alignment software package
first described (as FASTP) by David J. Lipman and William R.
Pearson (Science 227 (4693): 1435–41.1985)
\cdot "FAST-A" = FAST-All
"FAST-P" = protein
```

```
"FAST-N" = nucleotide
```
Format

- ">" character defines the beginning of the description line
- Line feed (LF) or carriage return (CR) defines end of description line
- Nucleotides or amino acid sequence (string) follows LF

```
>chr5:149455852-149456180 5q33.1; human c-fms proto-oncogene for
CSF-1 receptor gene, 6th intron349bp(LF)
```
gagaaagaataactgcatcttaacctattgggaggtcattgtaaagaggagagtgatggggtcagattgtacaga ggaggcacttcgtggtggtcaggagcacacactccagggcagtgttccaacctgagtctgccaaggactagcag 

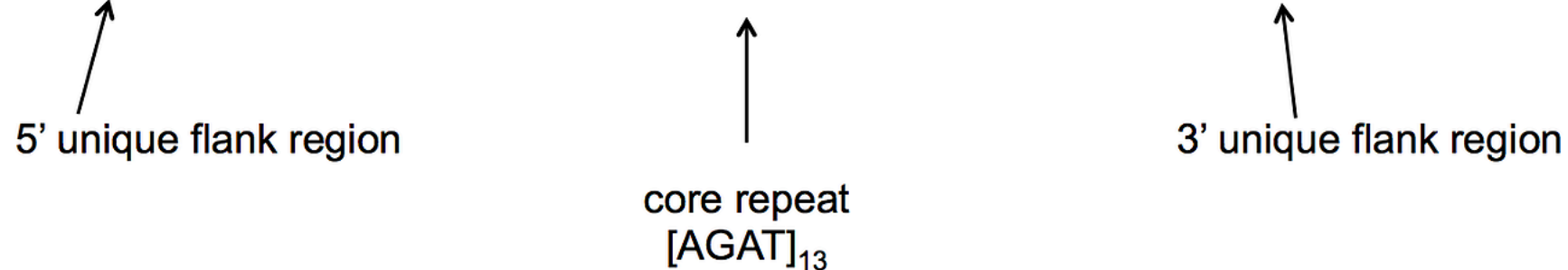

FASTA

**[Back to Formats](http://www.genomicidlab.com/#!data-fomat/a62ub)**

The Genomic Identification Lab @ NC State

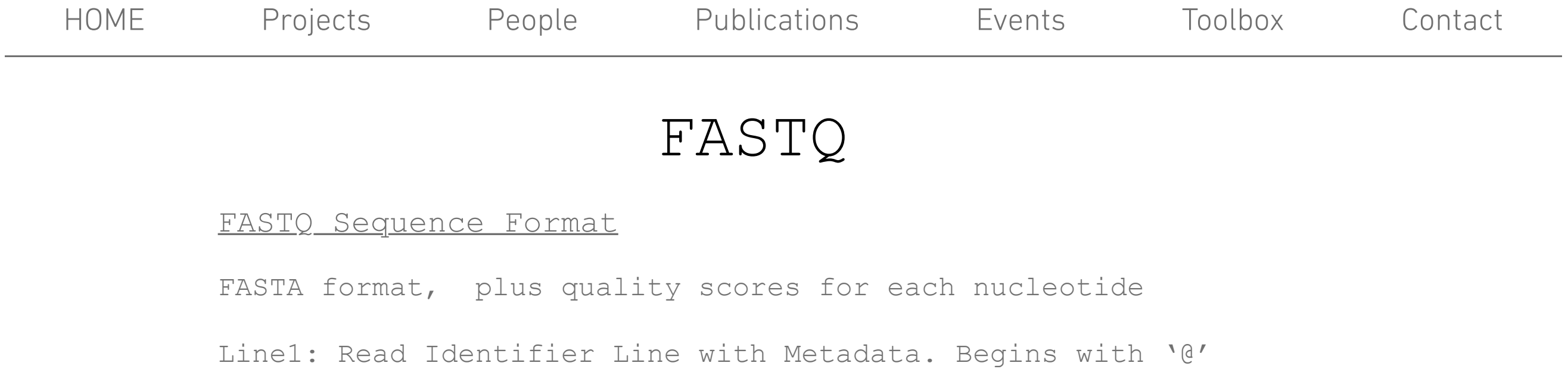

Line2: Raw Sequence Line3: Read Identifier Line. Begins with '+' Line4: ASCII encoded quality scores. Sanger format: Phred+33, raw reads typically (0, 40)

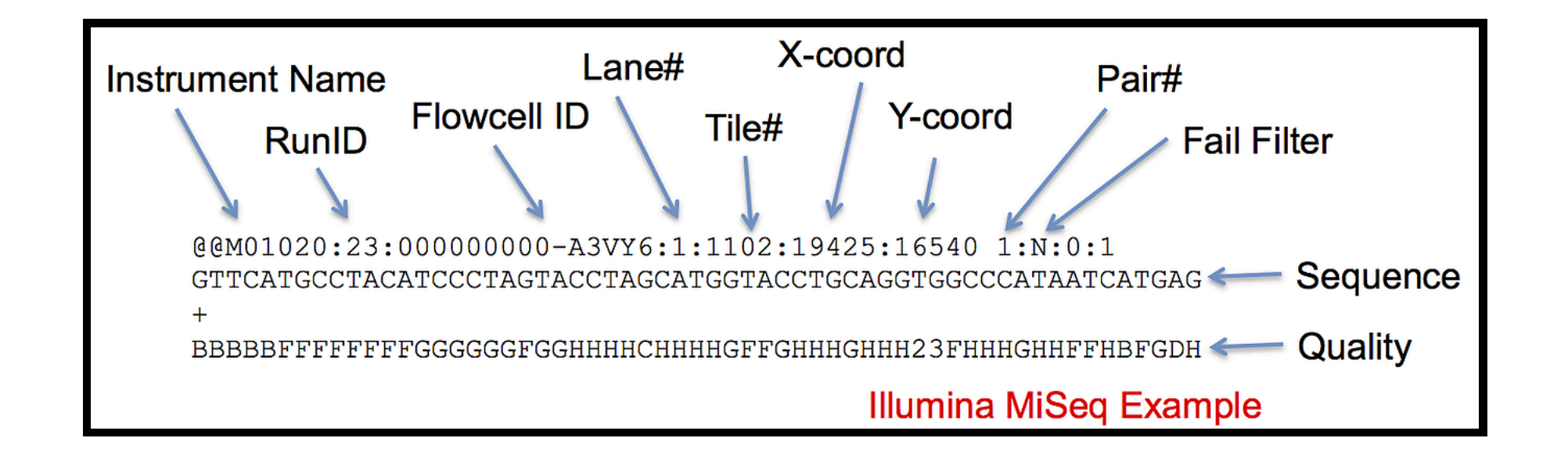

## Example of a read from locus CSF1P0

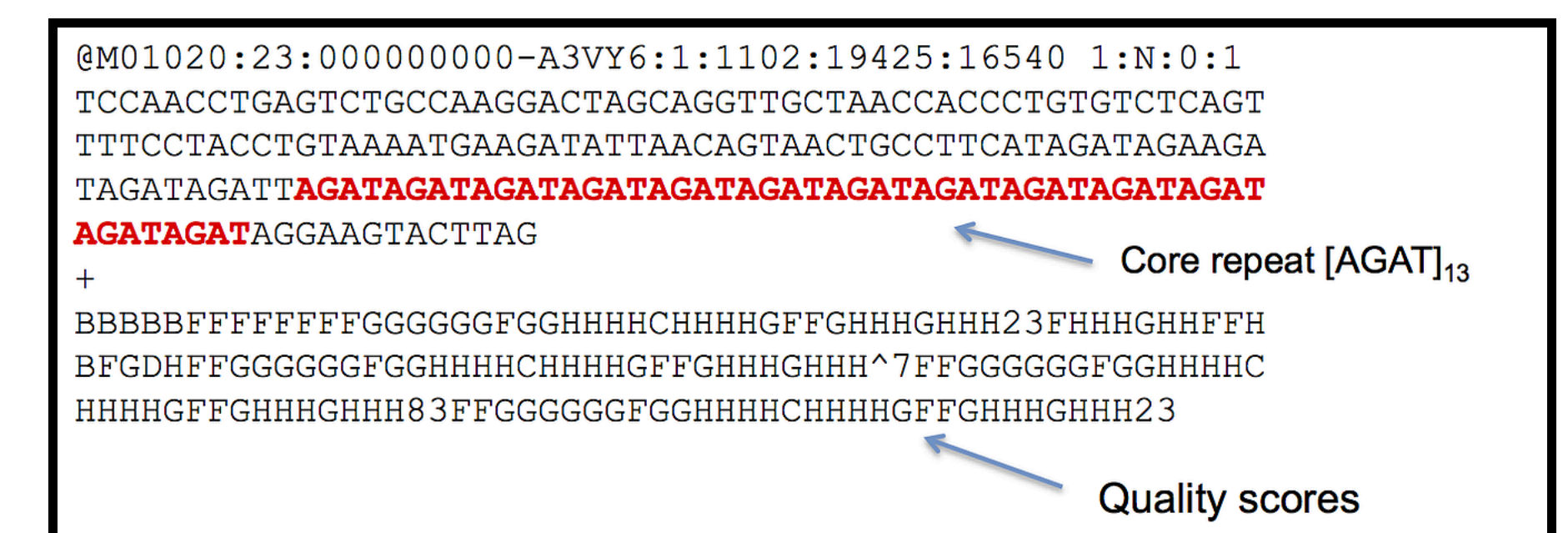

## The Genomic Identification Lab @ NC State

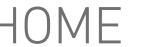

[HOME](http://www.genomicidlab.com/) [Projects](http://www.genomicidlab.com/#!projects/cee5) [People](http://www.genomicidlab.com/#!people/j0pwl) [Publications](http://www.genomicidlab.com/#!publications/c1rzs) [Events](http://www.genomicidlab.com/#!events/m7iuj) [Toolbox](http://www.genomicidlab.com/#!toolbox/dakcm) [Contact](http://www.genomicidlab.com/#!contact/c24vq)

© 2016 by Seth A. Faith

Binary file format

Derivative of the SAM file format (Sequence Aligned/Mapped)

Is not (by itself) human readable

Smaller size and easily compressed for storage

Similar in concept to .hid or .abi file

Must be interpreted by a software program

Data in the BAM file

- DNA sequence and length
- Sequence identifiers
- Quality per nucloetide
- If alignment was conducted:
	- location (index) of match region to reference genome
	- alignment match (can be a sequence match or mismatch)
	- insertion to the reference
	- deletion from the reference
	- skipped region from the reference
	- soft clipping (clipped sequences present in SEQ)
	- hard clipping (clipped sequences NOT present in SEQ)
	- padding (silent deletion from padded reference)
- If alignment was not done it is a UBAM (unaligned) binary file lacking the alignment data.

More documentation can be found here [\(https://samtools.github.io/hts-specs/SAMv1.pdf\)](https://samtools.github.io/hts-specs/SAMv1.pdf)

## BAM

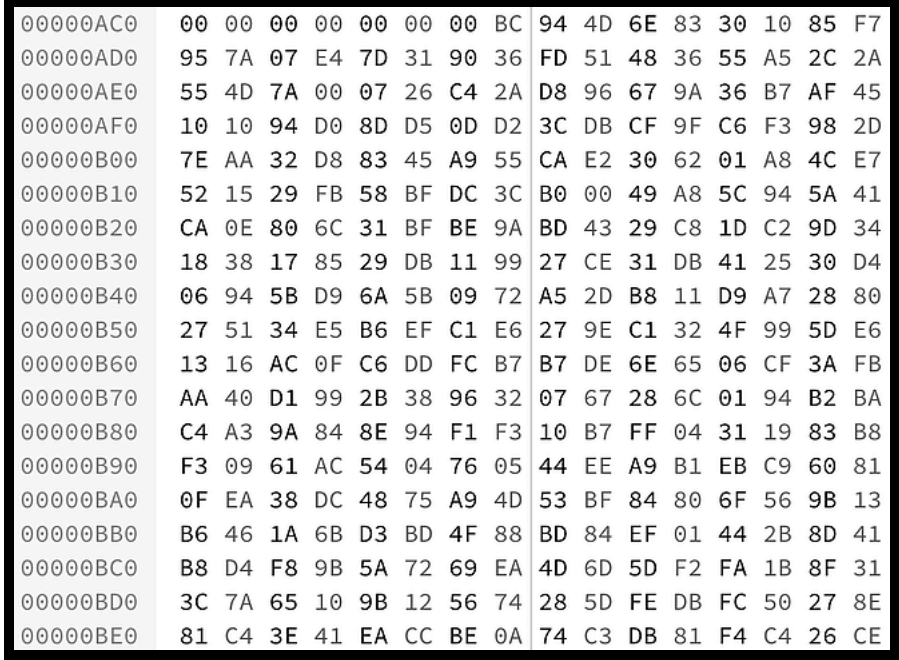

The Genomic Identification Lab @ NC State

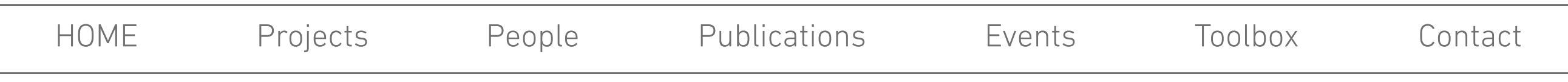

© 2016 by Seth A. Faith

Common in many genomic fields

Can be read by humans (MSExcel type format)

The top portion (header) displays metadata about how the sample was processed and what is contained in the columns

The columns typically show: A)The chromosome B)The vairant position on the chromosome C) Identifier, such as an rs# the references [dbSNP at NCBI](http://www.ncbi.nlm.nih.gov/SNP/) D)The nucleotide in the standard reference E)The variant discovered in that position (ie., SNP, indel) F-J)Information on the quality, format and other bioinformatics data

The SWGDAM Mitochondrial interpretation guidelines [\(July 2013\)](http://media.wix.com/ugd/4344b0_c5e20877c02f403c9ba16770e8d41937.pdf) state that that HV1 (positions 16024-16365) and HV2 (positions 73- 340) are a minimum for mito interpretation.

## Variant Call Format (.vcf)

## **Mito Example Whole mtGenome 2800M**

Can you list the variants in HV1 and HV2 for the 2800M sample for the SWGDAM minimal regions in HV1 and HV2?

 \*Remember there is a homopolymeric stretch of C's (311-315) in the rCRS reference.

##fileformat=VCFv4.1

##basecallerVersion="4.4-11/b4969eb"

##contig=<ID=chrM, length=16649>

 $\#$ fileDate=20160415

##fileUTCtime=2016-04-15T07:19:44

##parametersDetails="custom, TS version: 4.4"

##parametersName="Custom based on Generic - PGM - Germ Line - Low Stringency"

##phasing=none

##reference=/results/referenceLibrary/tmap-f3/rCRS\_plus\_80/rCRS\_plus\_80.fasta

##reference=file:///results/referenceLibrary/tmap-f3/rCRS plus 80/rCRS plus 80.fasta

##source="tvc 4.4-11 (b4969eb) - Torrent Variant Caller"

##tmapVersion="4.4.11 (b4969eb) (201504131844)"

##INFO=<ID=OID, Number=., Type=String, Description="List of original Hotspot IDs">

##INFO=<ID=OPOS,Number=.,Type=Integer,Description="List of original allele positions">

##INFO=<ID=OREF,Number=.,Type=String,Description="List of original reference bases">

##INFO=<ID=OALT,Number=.,Type=String,Description="List of original variant bases">

##INFO=<ID=OMAPALT,Number=.,Type=String,Description="Maps OID,OPOS,OREF,OALT entries to specific ALT alleles">

##deamination metric=0.272418990203

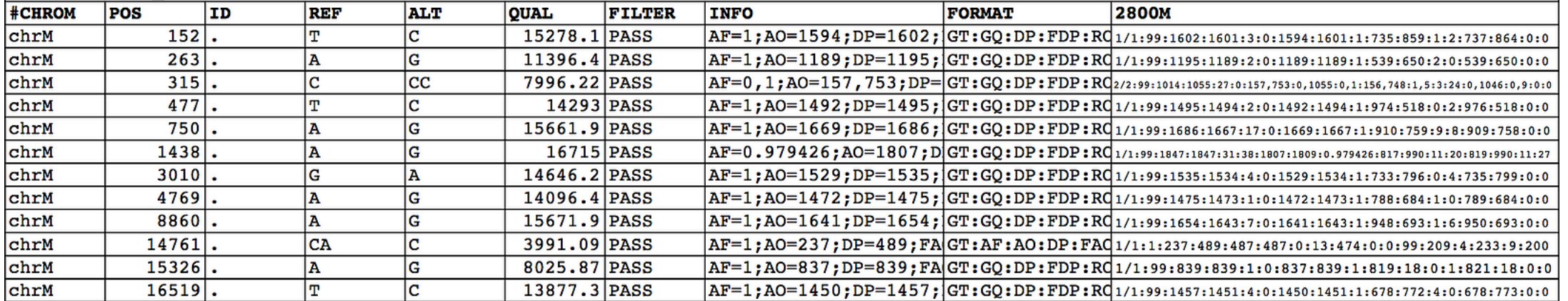

The Genomic Identification Lab @ NC State

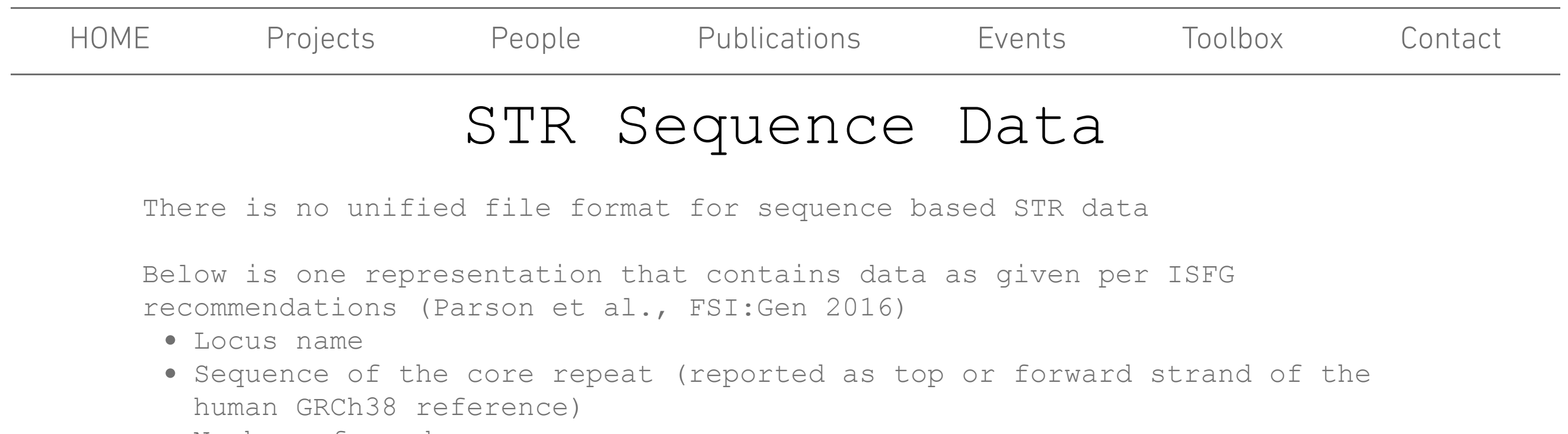

- Number of reads
- The chromosome
- The coordinates (start, stop) on the chromosome for the STR

Note: some information is not present in this example

What have you learned today that you would possibly include in this data?

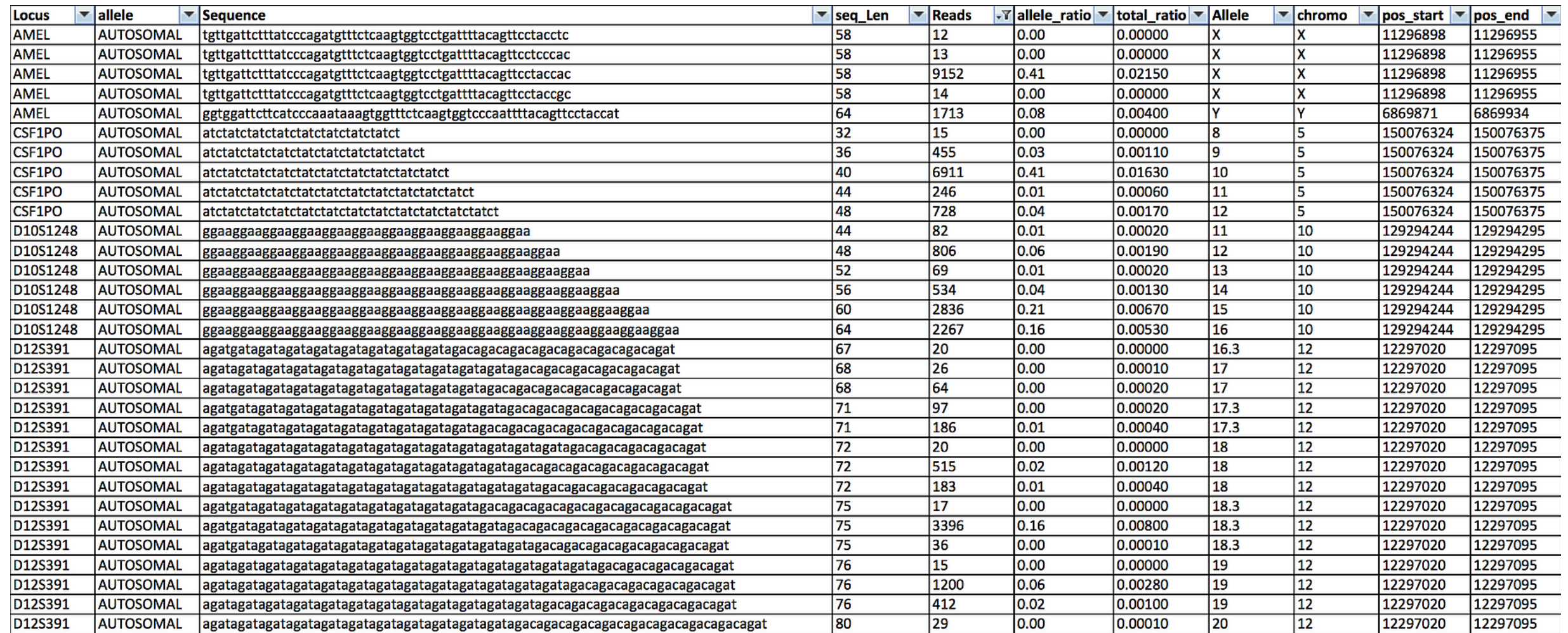

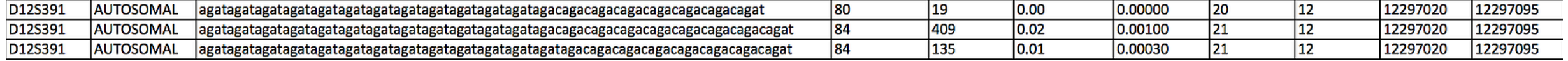

Low quality sequence data can affect the bioinformatic processing downstream, resulting in drop-out/-in, low confidence in variants and other issues that would impact interpretation.

Generally, each nucleotide in a sequence file is assigned a confidence score that we can use to quality check the data before analysis.

## PHRED quality scoring

Phred quality scores (Q) are defined as a property which is logarithmically related to the base-calling error probabilities (P).

 $Q = -10$  log10P

Below are quality boxplots for two samples from  $1 - 300$  bps of sequencing. The line shows the average Q-score, the yellow boxes show to first and third quartile distributions, the black vertical bars represent the min and max values.

# The Genomic Identification Lab @ NC State

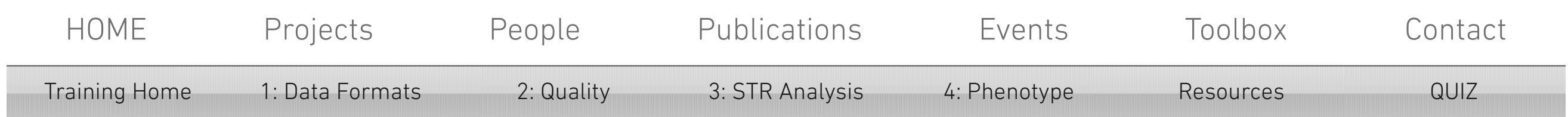

```
For example:
Q40 = probability of error 1 in 10,000 or 99.99% accuracy
Q30 = probability of error 1 in 1,000 or 99.9% accuracy
Q20 = probability of error 1 in 100 or 99% accuracy
Q10 = probability of error 1 in 10 or 90% accuracy
```
This PHRED lookup table shows the conversion of FASTQ quality (ASCII) to Q-score (Q) and the probability of error (P).

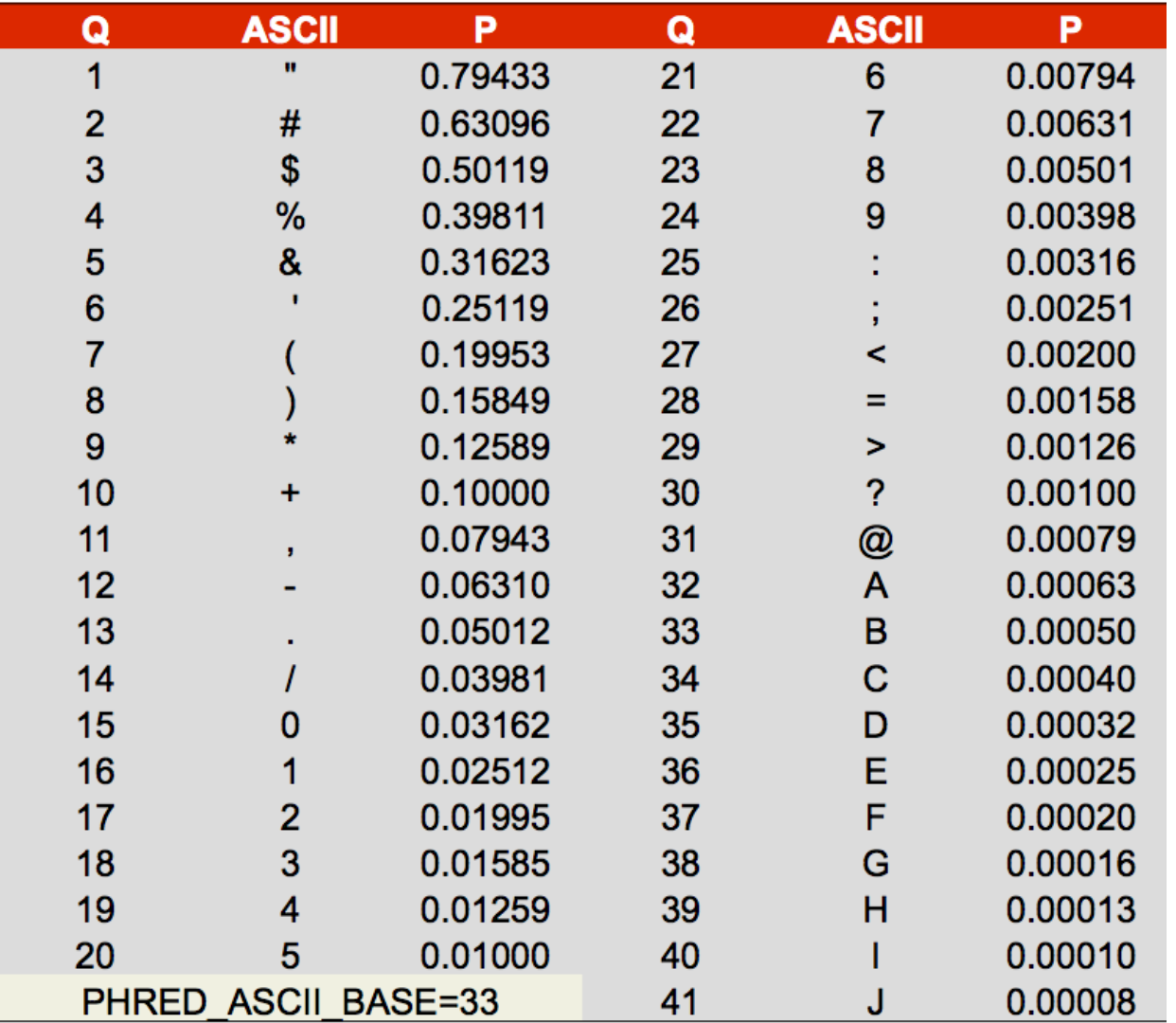

## Quality in Sequence Data

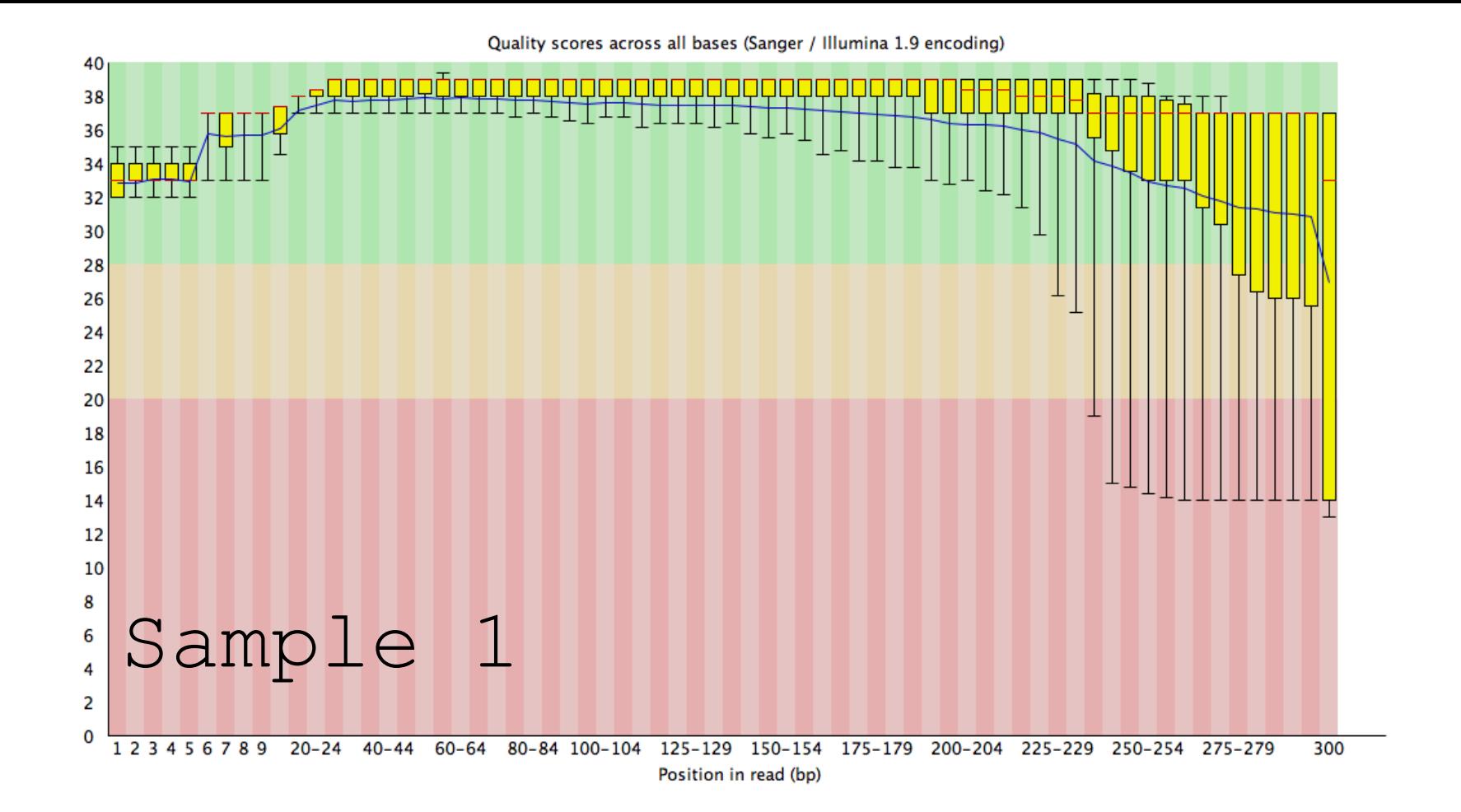

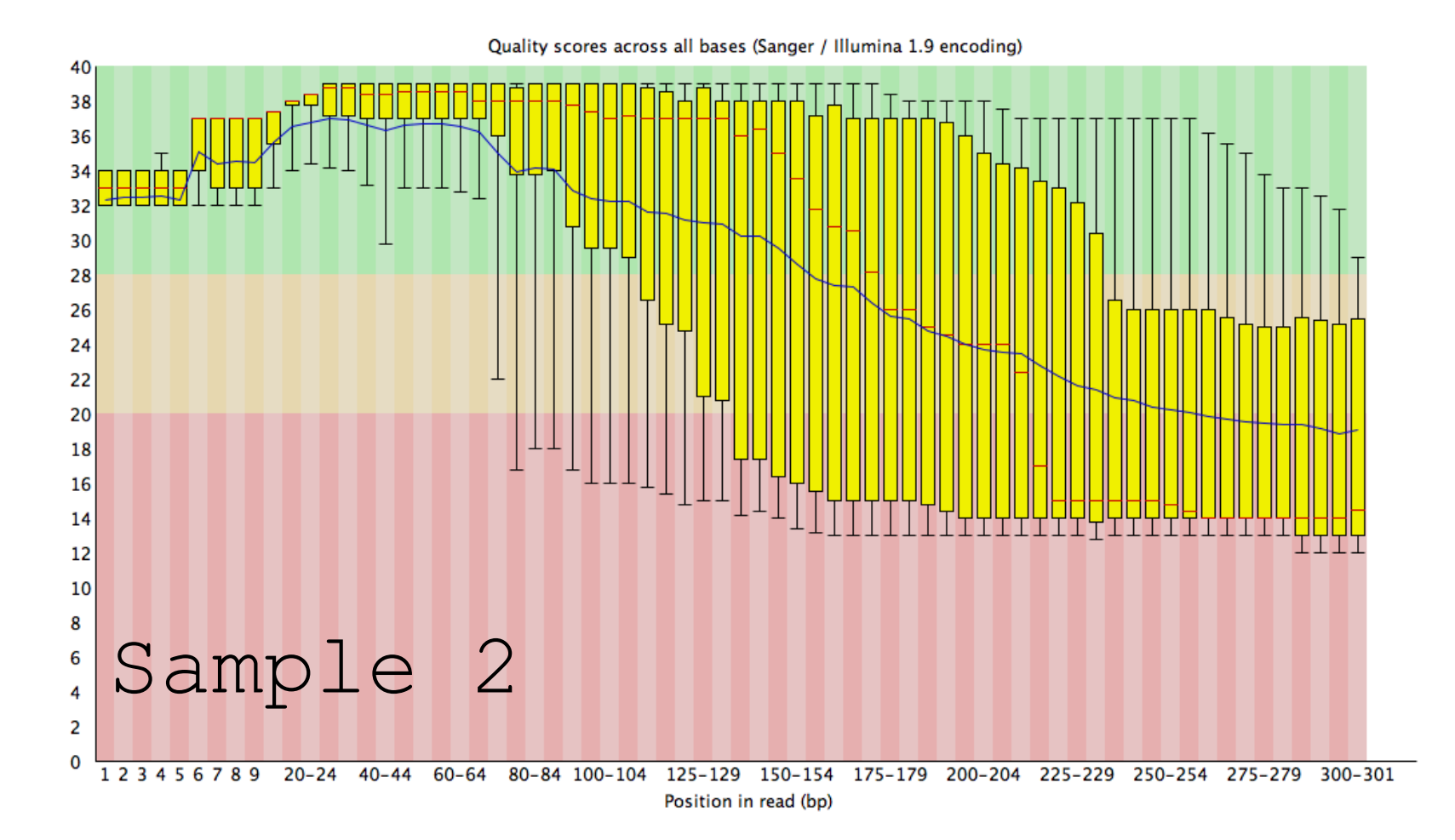

We have built a demo tool for you to explore STR sequence data.

The range slider can be moved to filter the low and high end of your reads.

The table can be scrolled to see all data and clicking the column headers will sort by column.

# The Genomic Identification Lab @ NC State

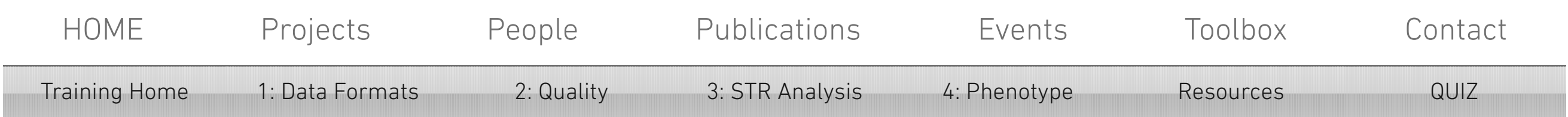

The two panels of bar charts can be used to visualize any locus in the data set or mutiple loci in combination. Select each locus from the drop down menu and deselect by clicking the 'x' next to the locus.

Follow the in-class exercise to begin interpretting this sample.

## STR Analysis by Sequence

## Phenotype Prediction

Single nuclotide polymorphisms (SNPs) have the capability to predict certain physical features (e.g., hair and eye color), ancestry, and may be also used to determine kinship and identity.

# The Genomic Identification Lab @ NC State

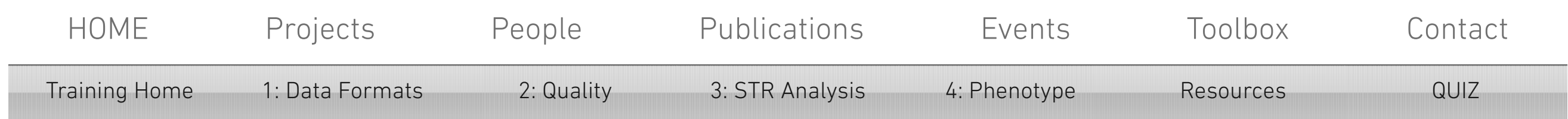

In this exercise we'll predict the phentoype of two firstdegree relatives, Sample 1 and Sample 2, for sequencing data that has been processed by a genotype panel called the HIrisPlex.

Follow the link below to use the HIrisPlex tool developed by Eramus MC to predict eye color and hair color for these samples. Instructions for use are provided on the HIrisPlex webpage.

## **[Link to HIrisPlex](http://hirisplex.erasmusmc.nl/)**

1. Can you differentiate the individuals based on their Phenotype prediction?

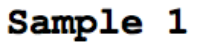

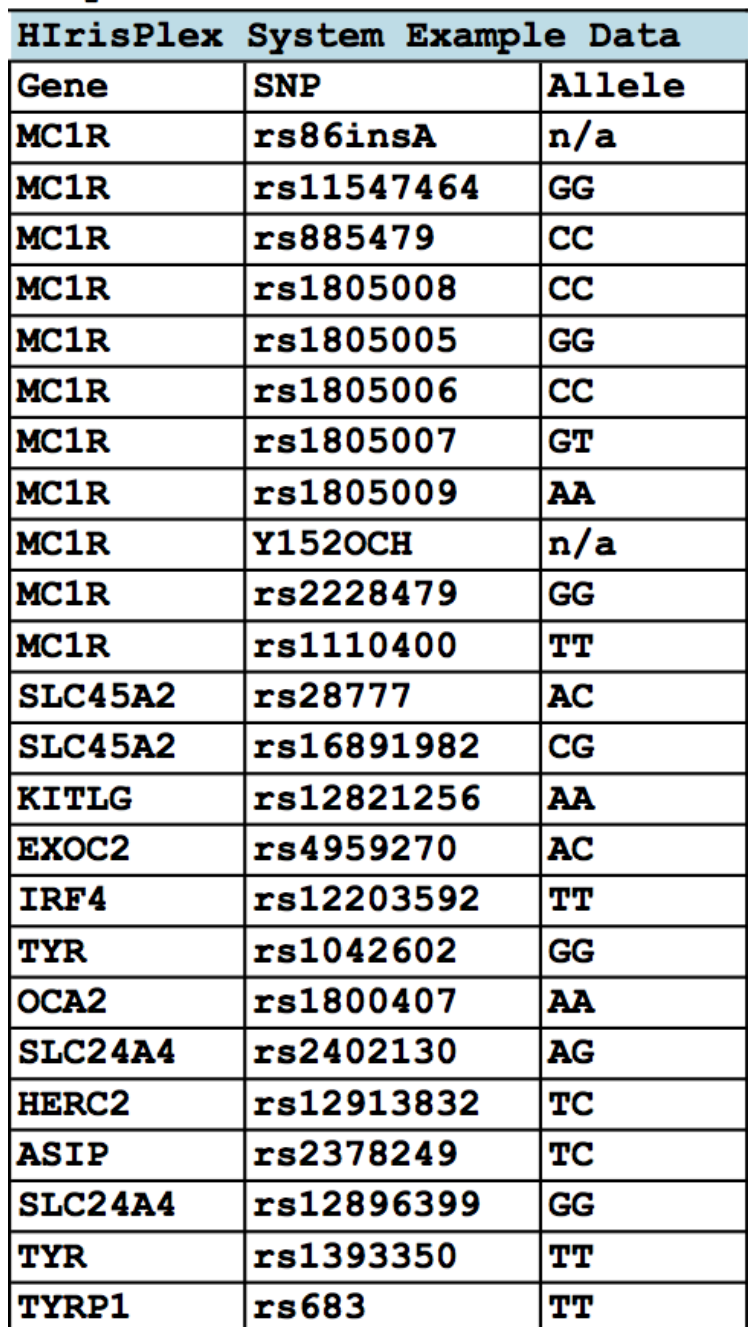

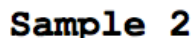

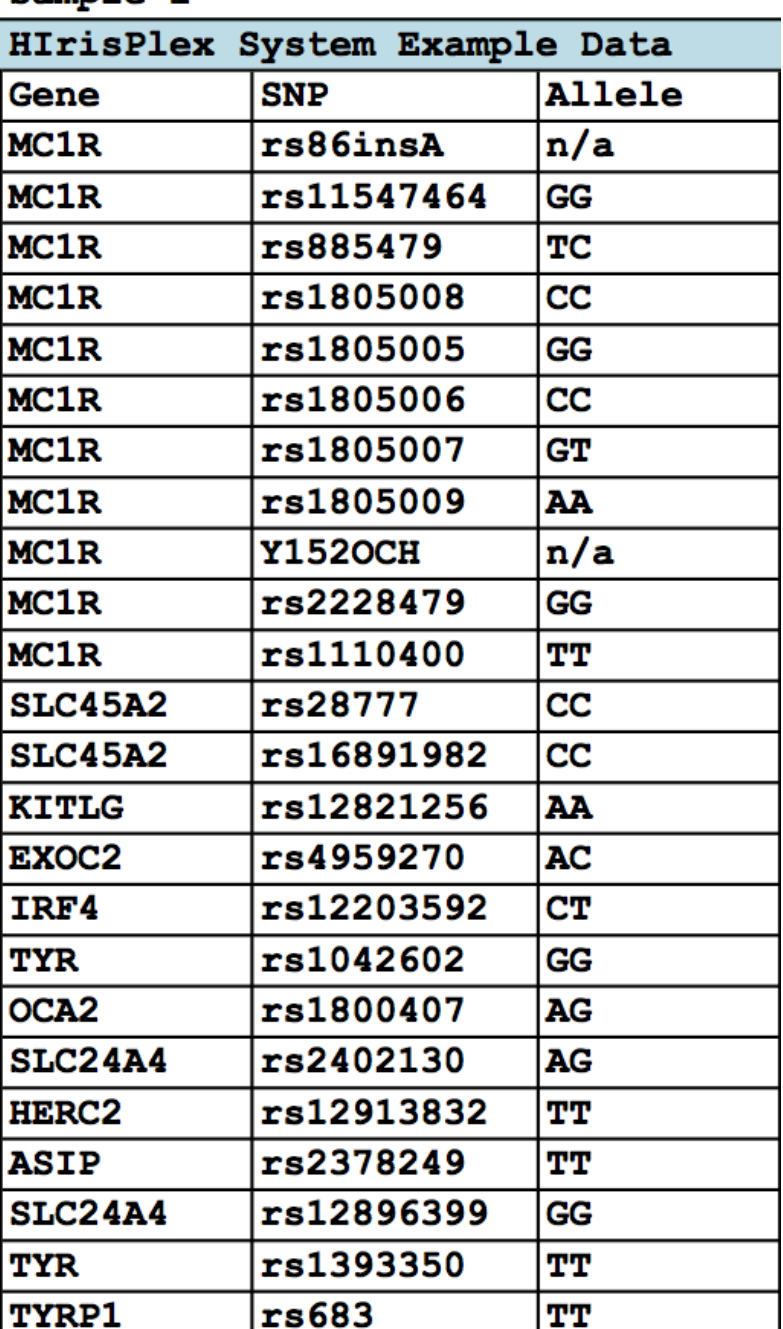

ASCII - A standard way of representing numbers and letters in a computer file so that they can be read by most computers.

© 2016 by Seth A. Faith

Bioinformatics –A method to process and analyze biological data produced by a sequencing system using combined tools such as computer science, statistics, and mathematics. Alt: the collection, classification, storage, and analysis of biochemical and biological information using computers especially as applied to molecular genetics and genomics.

Coverage – A measurement of a genetic dataset often expressed as the number of reads or instances a single nucleotide, genetic locus, region of a genome, or whole genome is observed.

Demultiplex – A process of separating multiplexed genetic data using molecular barcodes/indexes.

Single nucleotide polymorphism (SNP) - a DNA sequence variation occurring commonly within a population (e.g. 1%) in which a single nucleotide in the genome differs

Index – A molecular barcode, typically consisting of DNA sequence(s) covalently bound to genetic material from a sequencing library that provides sample identity within a multiplex system and allows for multiple samples to be analyzed in tandem.

## The Genomic Identification Lab @ NC State

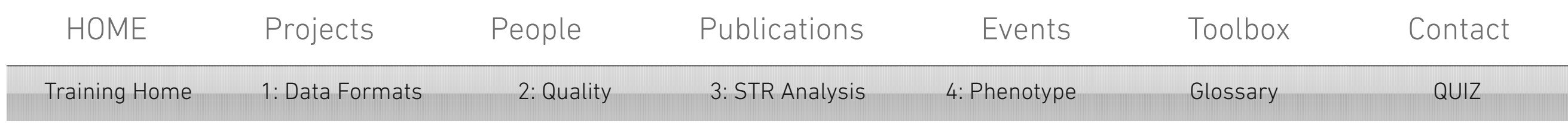

Library Preparation - A sequencing system specific process of modifying genetic material, typically by addition of oligonucleotide sequences, such as adaptors and indexes, for the purposes of sequencing.

Read – A string of nucleotide data produced by a sequencing system, also called "sequence read." Sequencing library - A work product consisting of genetic material prepared for analysis by a sequencing system.

Sequencing – A process of analyzing the nucleotide composition of a genetic sample or sequencing library using a sequencing system.

between members of a biological species or paired chromosomes.

String - A continuous nucleotide sequence derived from a genetic marker, locus, or gene contained within raw and analyzed data.

## Glossary

# The Genomic Identification Lab @ NC State

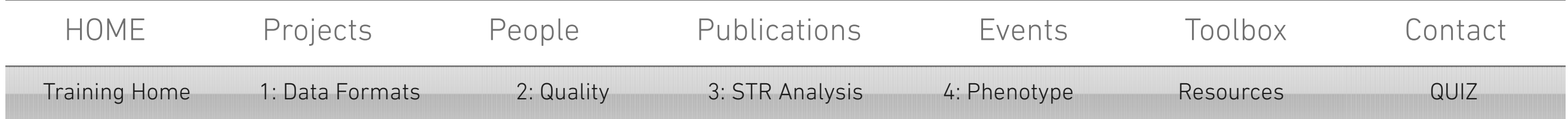

## **Data Formats**

Q1: Which of the following are in FASTQ format?

**a.**

>read1\_20150909\_SAF TTAGGATTCTTAGGGCTTTGGGGGGGATTTATAGATCTTAAAAGGGGAAACCCCCAG

**b.**

@M02089:95:000000000-AC6RN:1:1101:16305:1431 1:N:0:1

AAGTGCCAGATGCTCGTTGTGCACAAATCTAAATGCAGAAAAGCACTGAAAGAAGAATCCAGAAAACCACAGTTCCCATTTTTATATG GGAGCAAACAAAGGCAGATCCCAAGCTCTTCCTCTTCCCTAGATCAATACAGACAGACAGACAGGTGGATAGATAGATAGATAGATAG ATAGATAGATAGATATCATTGAAAGACAAACCAGAGATGGAT

 $+$ 

AAAAAF1FFFFFGGGCAFG1EGFGHHHHGHFGHHHFHHFHHHBGHHGFHGHFHHHHHHFHHHHHHHFGHGHHEGDFEBFGDGBGGHFH HAEFGHHHHAGHHGHHGFHFHHHHHEHHGGHHGHDHHHHHHHHHHHHHHHHFHHHHFHHGHHHFGGGGHHGHFDFHHHHHGHHHHGHF FHHHHHBHFGHFHHFBDHFGGHHHHHHHHG.<GHGHHHDGGH

@M02089:95:000000000-AC6RN:1:1101:15017:1367 1:N:0:1 ATTAACTCAAGTCCAAAAAATGAGGTATGTCTCATAGAAAAGACATACATATCTAAA  $+$ 

**c.**

>CSF1POflankSNP\_20150909\_SAF ATTTTTTTCCCTTTTAAACCCTTTTTTACCCATTACCCAAAATTTTTTTACATACCCC

**d.**

@M02089:95:000000000-AC6RN:1:1101:15017:1367 1:N:0:1 ATTAACTCAAGTCCAAAAAATGAGGTATGTCTCATAGAAAAGACATACATATCTATCTATCTATCTATCTATCTATCTATCTATCTAT CTATCTATCTATCTGTATTGACACAAGTAGAAGAC

+ CCCDDFFFFFFFGGGGGGGGGGHHHGGHHHHHHHHHGHHHHHGHHGHGHHHHHHHHHHHHHHHHHHHHHHHHHHHHGHHHHHHHEHHH HHGHGHHHGHHHHHGHHHHHHHHHHGHHHHHHGGH

Q2: The SWGDAM Mitochondrial interpretation guidelines [\(July 2013\)](http://media.wix.com/ugd/4344b0_c5e20877c02f403c9ba16770e8d41937.pdf) state that that HV1 (positions 16024-16365) and HV2 (positions 73-340) are a minimum for mito interpretation.

Can you list the variants in HV1 and HV2 for the 2800M sample for the SWGDAM minimal regions in HV1 and HV2? \*Remember there is a homopolymeric stretch of C's (311-315) in the rCRS reference.

## **Quality**

Q4: What is the probability of error for the forth nucleotide in this FASTQ sequence?

CCCDDFFFFFFFGGGGGGGGGGHHHGGHHHHHHHHHGHHHHHGHHGHGHHHHHH

Q5: On the "Quality" page there are two Q-score plots. a. What is the average Q-score for each sample at 100 and 200bps? b. Would you say one of the samples is of generally LOW quality?

## **STR Analysis**

Q6: Is this sample a mixture? a. If so, how many contributors? b. How many male contributors? Why?

## **Quiz**

- Q7: Take a closer look at the D2S441 locus.
	- a. How many isoalleles (same size, different sequence) are observed?
	- b. Can you attribute the alleles to the major and minor contributors?

## **Phenotype**

- Q8. Can you differentiate the individuals based on their Phenotype prediction?
	- a. Are there predicted hair color differences?
	- b. Are there predicted eye color differences?

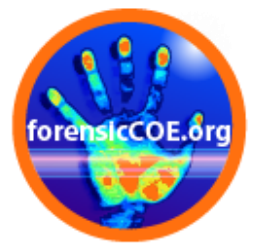

# **All presentations will be made available at [www.forensiccoe.org](http://www.forensiccoe.org/)**

**Bruce Budowle – [bruce.budowle@unthsc.edu](mailto:bruce.budowle@unthsc.edu) Jennifer Churchill – [Jennifer.churchill@unthsc.edu](mailto:Jennifer.churchill@unthsc.edu) Seth Faith – [safaith@ncsu.edu](mailto:safaith@ncsu.edu) Sarah Norsworthy – [snorsworthy.contractor@rti.org](mailto:snorsworthy.contractor@rti.org) Walther Parson – [Walther.parson@i-med.ac.at](mailto:Walther.parson@i-med.ac.at) Donia Slack – [dslack@rti.org](mailto:dslack@rti.org) Frank Wendt – [frank.wendt@my.unthsc.edu](mailto:frank.wendt@my.unthsc.edu)**